# De INFO-knop gebruiken (Now & Next-gids)

Op het scherm worden het huidige kanaal en de status van bepaalde audio/ video-instellingen weergegeven.

In de Now & Next-gids vindt u de dagelijkse programma-informatie voor elk kanaal op basis van het uitzendtijdstip.

- Scroll < of  $\blacktriangleright$  om informatie over een gewenst programma te bekijken terwijl u naar het huidige kanaal kijkt.
- Scroll ▲ of ▼ om informatie voor andere kanalen te bekijken. Als u naar het huidige geselecteerde kanaal wilt gaan, drukt u op de toets ENTER  $\rightarrow$ .

▶

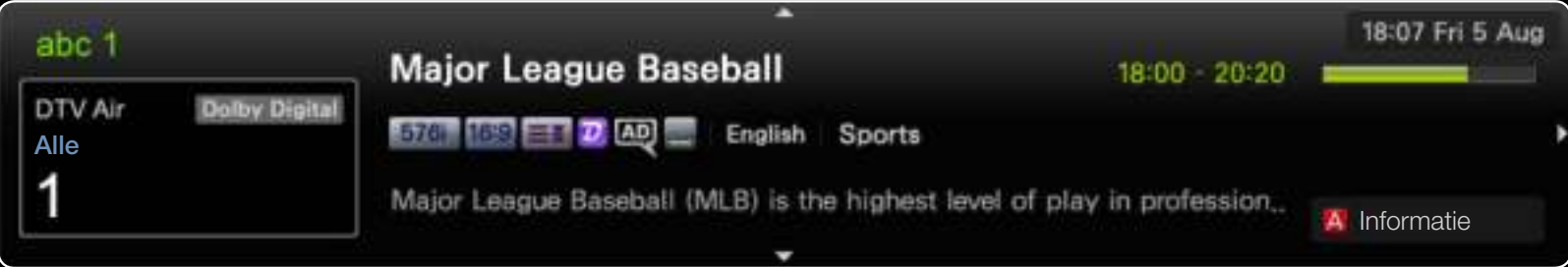

**Nederlands** 

De weergegeven afbeelding kan verschillen van het model.

## ❑ Menu Kanaal gebruiken

#### $\boxed{\mathbb{P}}$  MENU $\boxed{\text{III}} \rightarrow$  Ondersteuning  $\rightarrow$  Startpagina Inhoud  $\rightarrow$  ENTER  $\boxed{\text{C}}$

Druk op de toets **CONTENT** om Tv kijken te selecteren en selecteer vervolgens het gewenste menu. Elk scherm wordt weergegeven.

### **Gids**

De EPG (elektronische programmagids) informatie wordt door de omroepen verstrekt. Met behulp van de kunt u van tevoren instellen naar welke programma's u wilt kijken, zodat u op het ingestelde tijdstip automatisch naar het geselecteerde programmakanaal gaat. Afhankelijk van de kanaalstatus kunnen programmaopties leeg of verouderd zijn.

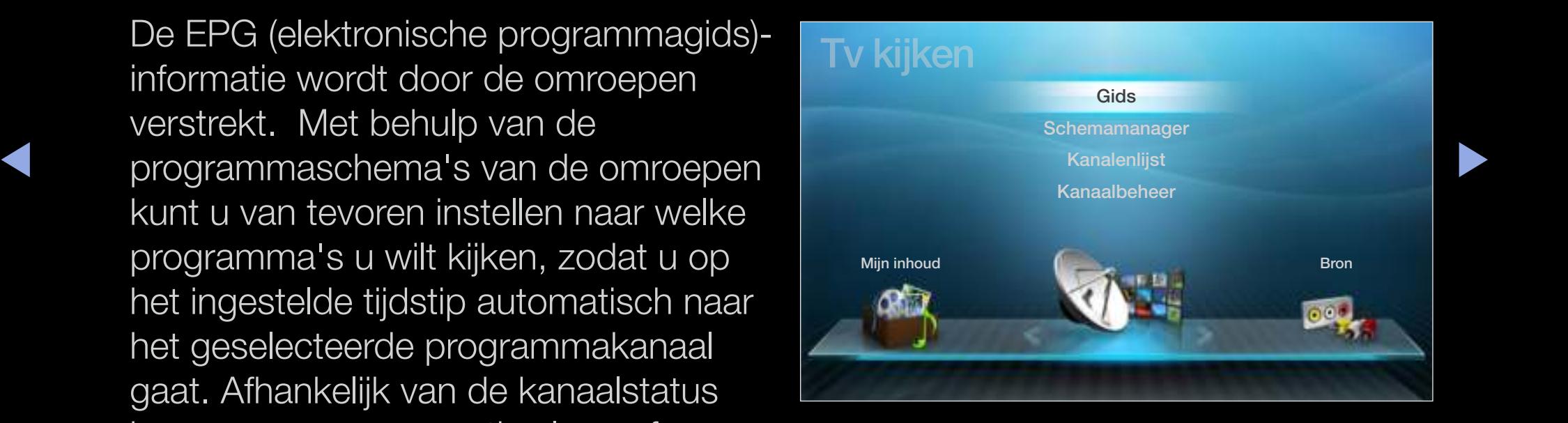

De weergegeven afbeelding kan verschillen van het model.

### De gids gebruiken

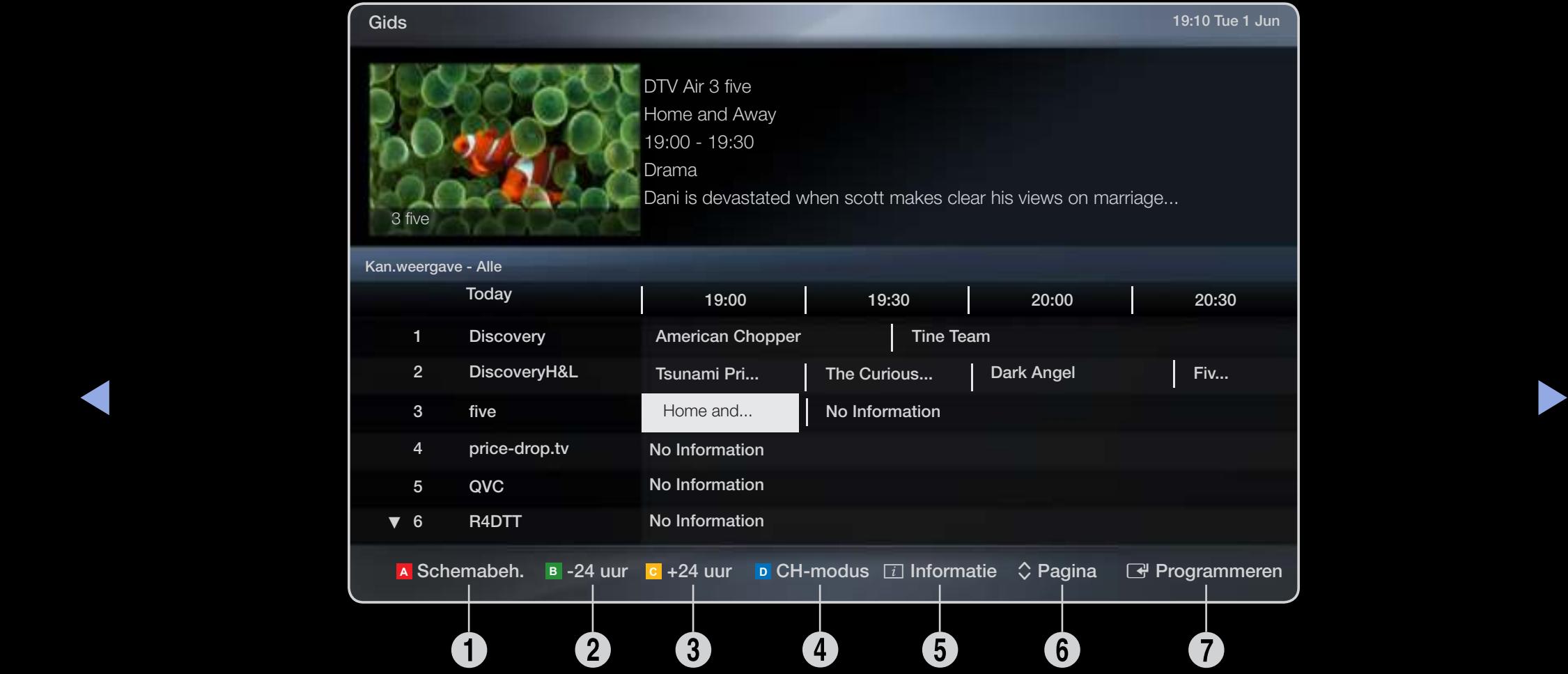

● De weergegeven afbeelding kan verschillen van het model.

- **1** A Rood (Schemabeh.): Hiermee gaat u naar de boekingslijst in Schemabeh..
- **2 B** Groen (-24 uur): en lijst weergeven met programma's die binnen 24 uur worden uitgezonden.
- **3 C** Geel (+24 uur): een lijst weergeven met programma's die over 24 uur en later worden uitgezonden.
- **C D** Blauw (CH-modus): Selecteer het type kanalen dat u wilt weergeven in het venster Kanalenlijst.(Alle, TV, Radio, Gegevens/overig, Favorieten 1-5)
- $\frac{1}{\sqrt{2}}$ **5**  $\Box$  (Informatie): hiermee wordt informatie over het geselecteerde programma weergegeven.
	- $\bullet \quad \diamondsuit$  (Pagina): naar de volgende of vorige pagina gaan.
	- $\bigcirc$   $\bigcirc$  (Bekijken / Programmeren)
		- Wanneer u het huidige programma selecteert, kunt u naar het geselecteerde programma kijken.
		- Wanneer u een later programma selecteert, kunt u dit reserveren om te kijken. U kunt de planning annuleren door nogmaals op de toets  $ENTER \rightarrow$  te drukken en Progr. annuleren te selecteren.

## **Schemamanager**

U kunt Timerweergave annuleren of instellen om op het gewenste moment het gewenste kanaal weer te geven.

#### Timerweergave gebruiken

U kunt instellen dat een kanaal automatisch op een ingesteld tijdstip wordt weergegeven. Als u deze functie wilt kunnen gebruiken, moet u eerst de huidige tijd instellen.

- ▶ ◀ ▶ toe toevoegen. **1.** Druk op de toets **ENTER**  $\rightarrow$  om handmatig een programma aan het schema
	- 2. Druk op de toets ◄/►/▲/▼ om Antenne, Kanaal, Herhalen, Datum en Begintijd in te stellen.

- Antenne: selecteer het gewenste uitzendsignaal.
- Kanaal: selecteer het gewenste kanaal.
- Herhalen: selecteer naar wens Eenmaal, Handm., Za~Zo, Ma~Vrij Als u Handm. selecteert, kunt u een gewenste dag instellen.  $[\mathscr{Y}]$  De markering  $\checkmark$  geeft aan dat de dag is geselecteerd.
- Datum: u kunt de gewenste datum instellen.

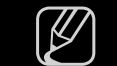

 $[\mathscr{Y}]$  Beschikbaar wanneer u **Eenmaal** selecteert in **Herhalen**.

- Begintijd: u kunt een gewenste begintijd instellen.
- $\blacklozenge$   $\blacktriangleright$   $\blacktriangleright$   $\blacktriangler$ N Als u het schema wilt bewerken of annuleren, selecteert u het gereserveerde schema in de Schemalijst en selecteert u Bewerk of Progr. annuleren.

## **Kanalenlijst**

U kunt de volgende kanaalinformatie weergeven:Alle, TV, Radio, Gegevens/ overig, Analoog of Favorieten 1-5.

- $\mathbb{Z}$  Als u op de toets **CH LIST** drukt op de afstandsbediening, wordt meteen het scherm Kanalenlijst weergegeven.
- **◆** *De* weergegeven albeelding kan verschillen van het model. Alle: hiermee geeft u alle momenteel
	- Tv: hiermee geeft u alle momenteel beschikbare tv-kanalen weer.
	- Radio: hiermee geeft u alle momenteel beschikbare radiokanalen weer.
	- Gegevens/overig: hiermee geeft u alle momenteel beschikbare MHP-kanalen of overige kanalen weer.
	- Analoog: hiermee geeft u alle momenteel beschikbare analoge kanalen weer.
	- Favorieten 1-5: hiermee geeft u alle favoriete kanalen weer.

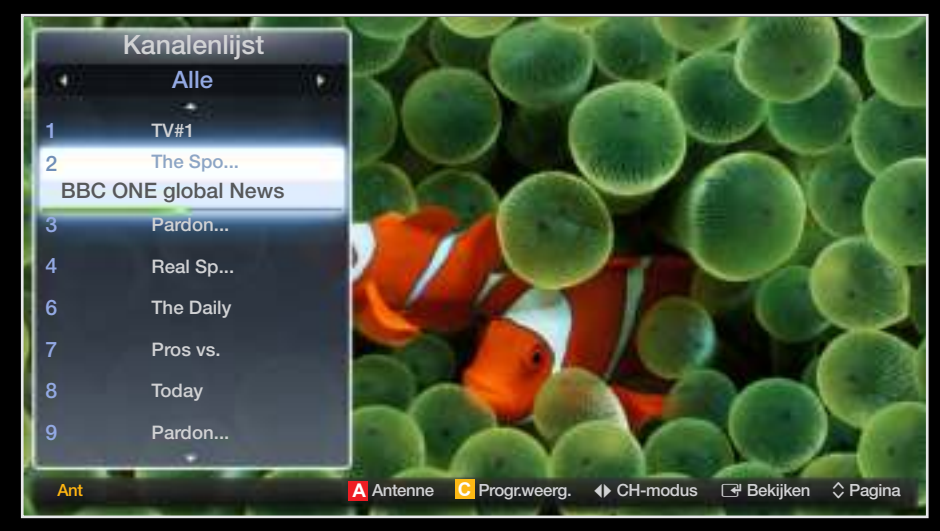

● De weergegeven afbeelding kan verschillen van het model.

- $[\mathscr{Y}]$  Favorieten 1-5 wordt weergegeven wanneer u Toevoegen aan favorieten instelt.
- $\mathbb{Z}$  Als u favoriete kanalen wilt zien die u hebt toegevoegd, drukt u op de toets **CH** LIST en gebruikt u de toets  $\blacklozenge$  (CH-modus) om naar Favorieten 1-5 te gaan.
- $\mathbb{Z}$  De toetsen van de afstandsbediening gebruiken met de **Kanalenlijst**.
	- **A** Rood (Antenne): hiermee schakelt u over op Ant of Kabel.
	- **C** Geel (**Progr.weerg./Kan.weergave**): hiermee geeft u het programma weer als digitaal kanaal is geselecteerd. Terug naar de kanaalweergave.
- ◆ ◆ ◆ (CH-modus/Kanaal): naar Alle, Tv, Radio, Gegevens/overig of Favorieten 1-5 gaan. / Kanalen wijzigen.
	-
- **M c** Als u drukt op de toets (**Progr.weerg.**), kunt u naar andere kanalen gaan met de toets  $\leftrightarrow$  (Kanaal).

- 图 (Bekijken / Informatie): hiermee bekijkt u het kanaal dat u selecteert. / hiermee wordt meer informatie over het geselecteerde programma weergegeven.
- $\bullet$   $\diamond$  (Pagina): de volgende of vorige pagina weergeven.

#### Pictogrammen van de kanaalstatus

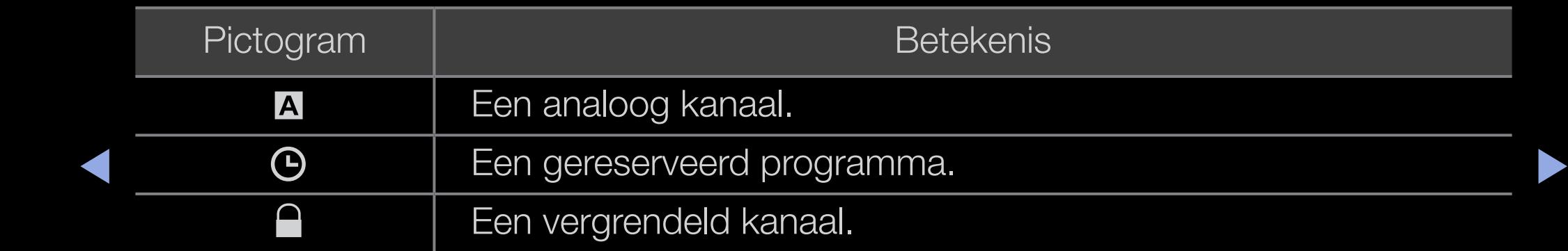

### Timerweergave gebruiken in de kanalenlijst (alleen digitale kanalen)

Als u Timerweergave instelt in Kanalenlijst, kunt u het programma alleen instellen in Progr.weerg..

- 1. Druk op de toets CH LIST en selecteer een gewenst digitaal kanaal.
- **2. c** druk op de toets (**Progr.weerg.**).
- 3. Druk op de toetsen ▲ / ▼ om het gewenste programma te selecteren en druk vervolgens op de toets  $ENTER$  (Informatie) of INFO.
- ↑ Nent<br>
bent 4. Selecteer Timerweergave en druk vervolgens op de toets ENTER  $\mathbb{F}$  als u klaar bent.
	- $\mathbb{Z}$  Als u Timerweergave wilt annuleren, volgt u stap 1 tot en met 3. Selecteer Progr. annuleren.

### **Kanaalbeheer**

U kunt kanalen naar uw eigen voorkeur bewerken.

- **•** (**W**) Kanalen: hier ziet u de kanalenlijst op basis van het kanaaltype.
- $\bullet$  ( $\bullet$ ) Favorieten 1-5: hiermee geeft u favoriete kanalen weer.
- $[\mathscr{D}]$  De gekleurde toetsen met Kanaalbeheer gebruiken.
	- **A** Rood (Antenne): hiermee schakelt u over op **Ant** of Kabel.

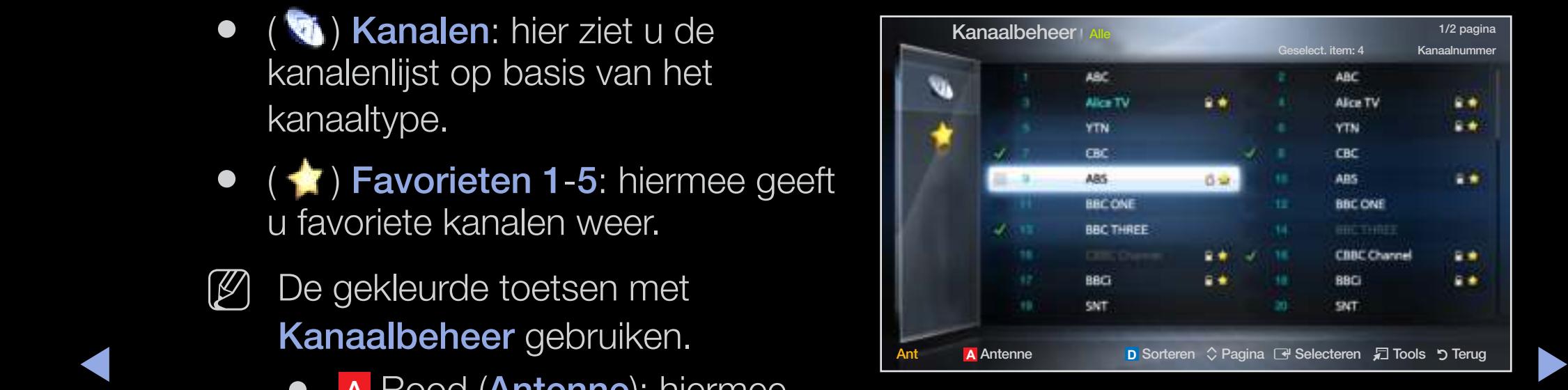

De weergegeven afbeelding kan verschillen van het model.

**C B <sup>A</sup>** ● **<sup>D</sup>** Blauw (Sorteren): hiermee

kunt u de lijst sorteren op het kanaalnummer of de kanaalnaam.

![](_page_10_Picture_10.jpeg)

### Pictogrammen van de kanaalstatus

![](_page_11_Picture_48.jpeg)

 $\blacktriangle$ 

### Optiemenu van Kanaalbeheer TOOLSA

Stel elk kanaal in met de menuopties van Kanaalbeheer (Bekijken, Toevoegen aan favorieten/Favorieten bewerken, Ver-/ontgrendelen, Kanaalnaam bewerken, Kanaalnr. wijzigen, Verwijderen, Alles select./Niets select.).

 $\blacktriangle$ 

Menuopties kunnen, afhankelijk van de kanaalstatus, verschillen.

- 1. Selecteer een kanaal en druk op de toets TOOLS.
- 2. Selecteer een functie en wijzig eventueel de instelling.
- Bekijken: het geselecteerde kanaal bekijken.
- Toevoegen aan favorieten/Favorieten bewerken: kanalen waar u vaak naar kijkt, instellen als favorieten. / Het geselecteerde kanaal toevoegen aan of verwijderen uit Favorieten 1-5.
	- 1. Selecteer Toevoegen aan favorieten/Favorieten bewerken en druk vervolgens op de toets  $ENTER \rightarrow$ .

![](_page_13_Picture_3.jpeg)

- $\mathcal{P}$  Als het kanaal al als favoriet kanaal is toegevoegd, wordt **Favorieten** bewerken weergegeven.
- ◀ ▶ ◀ 2. Druk op de toets **ENTER G** om Favorieten 1-5 te selecteren en druk vervolgens op de toets OK.

![](_page_13_Picture_6.jpeg)

 $[\mathscr{Y}]$  Een kanaal kan aan verschillende **Favorieten 1-5** worden toegevoegd.

Ver-/ontgrendelen: u kunt een kanaal vergrendelen, zodat het niet geselecteerd en bekeken kan worden.

### $[$  $]$  OPMERKING

- Deze functie is alleen beschikbaar wanneer Kanaalvergrendelng is ingesteld op Aan.
- Het invoerscherm voor de pincode verschijnt. Voer uw viercijferige pincode in. U kunt de pincode veranderen met de optie PIN wijzigen.
- Kanaalnaam wijzigen (alleen analoge kanalen): zelf een kanaalnaam invoeren.
- ◆ Kanaalnr. wijzigen: het nummer instellen met de toepasselijke nummertoetsen.
	- (4) In sommige gebieden worden de functies **Kanaalnaam bewerken** en Kanaalnr. bewerken mogelijk niet ondersteund.

- **Verwijderen** : u kunt een kanaal verwijderen uit de weergave van de door u gewenste kanalen.
- Niets select.: de selectie van alle geselecteerde kanalen ongedaan maken.
	- U kunt **Niets select.** alleen kiezen wanneer er een of meer kanalen zijn geselecteerd.

 $\blacktriangle$ 

● Alles select.: alle kanalen in de kanalenlijst selecteren.

![](_page_16_Picture_0.jpeg)

 $\mathbb{P}$  MENU $\mathbf{m} \rightarrow$  Kanaal  $\rightarrow$  ENTER  $\mathbf{F}$ 

# ■ Antenne (Ant / Kabel) TOOLS日

Voordat de beschikbare kanalen in het geheugen van uw televisie kunnen worden opgeslagen, moet u het type signaalbron opgeven dat op de tv is aangesloten (een Ant of Kabel).

 $\blacktriangle$ 

### **Land**

(afhankelijk van het land)

Het invoerscherm voor de pincode verschijnt. Voer uw viercijferige pincode in.

 $\blacktriangle$ 

- Digitaal kanaal : het land voor digitale kanalen wijzigen.
- Analoog kanaal : het land voor analoge kanalen wijzigen.

### Automatisch afstemmen

(afhankelijk van het land)

hiermee wordt automatisch een kanaal en gezocht en opgeslagen in het geheugen van de tv.

N Automatisch toegewezen programmanummers komen mogelijk niet overeen met de feitelijke of gewenste programmanummers. Als een kanaal is vergrendeld, verschijnt het invoerscherm voor de pincode.

#### ● Automatische afstemming

Ant / Kabel: de antennebron selecteren die moet worden onthouden.

▶ ◀ ▶ Digitaal & Analoog / Digitaal / Analoog: Selecteer de kanaalbron die moet worden opgeslagen.

Wanneer Antennebron is ingesteld op Ant of Kabel:

Wanneer u Kabel→ Digitaal & Analoog of Digitaal selecteert: een waarde opgeven voor het scannen van kabelkanalen.

- Zoekmodus (Volledig/ Netwerk / Snel): scant op alle kanalen met actieve zenders en slaat deze op in het geheugen van de tv.
	- $[\mathscr{D}]$  Als u Snel selecteert, kunt u Netwerk, Netwerk-ID, Frequentie, Modulatie en Symboolfrequentie handmatig instellen door op de cijfertoetsen op de afstandsbediening te drukken.
- ◆ → Netwerk (Auto / Handmatig): hiermee selecteert u de instelmodus voor Netwerk-ID: Auto of Handm.
	- Netwerk-ID: Als Netwerk is ingesteld op Handm. kunt u met de cijfertoetsen de waarde voor **Netwerk-ID** opgeven.

- **Frequentie:** geeft de frequentie voor het kanaal weer. (Verschilt per land.)
- Modulatie: hiermee geeft u de beschikbare modulatiewaarden weer.
- Symboolfrequentie: hiermee geeft u de beschikbare symboolfrequenties weer.
- Optie Kabel Zoeken

(afhankelijk van het land & alleen voor kabelkanalen)

Hiermee worden extra zoekopties ingesteld, zoals de frequentiesnelheid en de symboolfrequentie voor het zoeken naar een kabelnetwerk.

◆ **Startfrequentie/Stopfrequentie**: hiermee stelt u de start- en stopfrequentie in (verschilt per land).

> Symboolfrequentie: hiermee geeft u de beschikbare symboolfrequenties weer.

Modulatie: hiermee geeft u de beschikbare modulatiewaarden weer.

![](_page_20_Picture_9.jpeg)

### Handmatige afstemming

hiermee scant u handmatig op een kanaal en slaat het op in het geheugen van de tv.

- $[\mathscr{D}]$  Als een kanaal is vergrendeld, verschijnt het invoerscherm voor de pincode.
- $\mathbb{Z}$  Het hangt van de kanaalbron af of **Handmatige afstemming** wordt ondersteund.

### Wanneer Antennebron is ingesteld op Ant of Kabel:

- ◆ ★ ★ ★ en slaat het op in het geheugen van de tv. Druk op de knop A (Nieuw) om te ● Kanalen tunen digitaal: hiermee scant u handmatig op een digitaal kanaal zoeken naar digitale kanalen. zodra het scannen is voltooid, wordt een kanaal in de kanalenlijst bijgewerkt.
	- $-$  Wanneer u Antenne  $\rightarrow$  Ant selecteert: Kanaal, Frequentie, Bandbreedte
	- $-$  Wanneer u Antenne  $\rightarrow$  Kabel selecteert: Frequentie, Modulatie, Symboolfrequentie

![](_page_21_Picture_8.jpeg)

- Kanalen tunen analoog: Scant naar een analoog kanaal Druk op de knop A (Nieuw) om te zoeken naar digitale kanalen door Programma, Kleursysteem, Geluidssysteem, Kanaal, Zoeken bij te stellen.
	- N Kanaalmodus
		- P (programmamodus): als u klaar bent met afstemmen, zijn de zenders die u kunt ontvangen, toegewezen aan de positienummers P0 tot P99. In deze modus kunt u een kanaalnummer selecteren door het positienummer op te geven.
- $\mathcal{L}$  the normalisation of  $\mathcal{L}$  (note on the following calculation of  $\mathcal{L}$ ). In the set  $\mathcal{L}$ – C (antennekanaalmodus) / S (kabelkanaalmodus): in deze twee modi kunt u een kanaal selecteren door het nummer op te geven dat aan de antenne- of kabelzender is toegewezen.

### Kanaalnr. wijzigen (Uitschakelen / Inschakelen)

(afhankelijk van het land)

Gebruik deze om het kanaalnummer te wijzigen. Wanneer het kanaalnummer is gewijzigd, wordt de kanaalinformatie niet automatisch bijgewerkt.

 $\blacktriangle$ 

## **Fijnafstemming**

(alleen analoge kanalen)

Als de ontvangst zwak is of wordt gestoord, kunt u een kanaal handmatig nauwkeuriger instellen.

![](_page_24_Picture_3.jpeg)

Fijnafgestemde kanalen zijn met een sterretje "\*" gemarkeerd.

 $\blacktriangle$ 

Als u de fijnafstellingen wilt resetten, selecteert u Resetten.

### Kanalenlijst overdr.

(afhankelijk van het land)

Hiermee kunt u het kanalenoverzicht importeren of exporteren. U moet een USB-opslagapparaat aansluiten om deze functie te kunnen gebruiken.

- N Het invoerscherm voor de pincode verschijnt. Voer uw viercijferige pincode in.
- Importeren via USB: hiermee importeert u de lijst met kanalen via USB.
- Exporteren via USB: hiermee exporteert u de lijst met kanalen via USB.

 $\blacktriangle$ 

# De vooraf ingestelde beeldmodus wijzigen

### $\mathbb{G}$  MENU $\mathbf{m} \to \mathbf{Beeld} \to \mathbf{Beeld}$ modus  $\to \mathbf{ENTER}$

# ■ Beeldmodus TOOLS日

Selecteer het beeldtype dat uw voorkeur heeft.

- N Wanneer u een pc aansluit, kunt u alleen wijzigingen aanbrengen in Amusement en Standaard.
	- Dynamisch: geschikt voor een heldere kamer.
- ◆ Standaard: geschikt voor een normale omgeving.
	- Natuurlijk voor de LED 5-serie 40 inch en deLCD 5-serie : geschikt om vermoeide ogen tegen te gaan.
	- Film: geschikt om films in een donkere kamer te kijken.
	- Amusement: geschikt voor films en games.

![](_page_26_Picture_10.jpeg)

N Alleen beschikbaar bij het aansluiten van een pc.

![](_page_26_Picture_12.jpeg)

# De beeldinstellingen aanpassen

**Samsung MagicAngle** voor de LED 4-serie 19-22 inch, 5-serie 22 inch

 $\lbrack\mathbb{A}\rbrack$  MENU $\mathbb{H}\rightarrow$  Beeld  $\rightarrow$  Samsung MagicAngle  $\rightarrow$  ENTER  $\mathbb{F}$ 

Pas de schermweergavehoek aan om de schermkwaliteit te optimaliseren vanuit uw positie.

◀ ▶ ◀ ● Samsung MagicAngle: wanneer u het scherm van onderaf of bovenaf bekijkt, kunt u door de toepasselijke modus voor elke positie in te stellen dezelfde beeldkwaliteit krijgen als wanneer u recht voor het scherm staat. Uit: selecteren wanneer u zich recht voor het beeld bevindt.

> Modus Achterover: selecteren wanneer u vanaf een iets lagere positie tegen het beeld aankijkt.

Modus Staan: selecteren wanneer u van bovenaf tegen het beeld aankijkt.

- Modus: de weergavehoek wijzigen
- $[\mathscr{Y}]$  Als Samsung MagicAngle is ingesteld op Modus Achterover of Modus Staan, is Gamma niet beschikbaar.

### Backlight voor LED- en LCD-tv's / Helderheid voor plasma-tv's / Contrast / Helderheid /Scherpte / Kleur / Tint (G/R)

De tv heeft verschillende instelmogelijkheden voor de beeldkwaliteit.

### **Z** OPMERKING

- In de analoge modi TV, Ext. van het PAL-systeem kunt u de functie Tint (G/R) niet gebruiken.
- $\blacktriangle$ ● Wanneer u een pc aansluit, kunt u alleen wijzigingen aanbrengen in Backlight voor LED- en LCD-tv's / Helderheid voor plasma-tv's , Contrast en Helderheid en Scherpte.
	- De instellingen voor elk extern apparaat dat u op de tv hebt aangesloten, kunnen worden aangepast en opgeslagen.
	- Als u de helderheid van het beeld reduceert, neemt het energieverbruik af.

### **Schermaanpassing**

Verschillende beeldopties configureren, zoals beeldgrootte en beeldverhouding.

● Beeldformaat: de kabelbox / satellietontvanger heeft mogelijk ook een eigen reeks schermformaten. U wordt echter ten sterkste aangeraden om meestal de 16:9-modus te gebruiken.

Auto-breed: hierdoor wordt het beeldformaat automatisch aangepast aan de beeldverhouding 16:9.

16:9: hiermee stelt u het beeld in op de 16:9 breedbeeldmodus.

**Dieedbeeldzoom.** membe wordt het beeld verder dan 4.0 vergroot. Breedbeeldzoom: hiermee wordt het beeld verder dan 4:3 vergroot.

 $\mathbb{Z}$  Hiermee past u de **Positie** aan met de toetsen  $\blacktriangle$ ,  $\blacktriangledown$ .

Zoom: hiermee vergroot u het 16:9-breedbeeldformaat verticaal zodat het schermvullend wordt.

![](_page_29_Picture_8.jpeg)

 $\mathbb{Z}$  Hiermee past u de **Positie** of de **Zoom** aan met de toetsen  $\blacktriangle$ ,  $\blacktriangledown$ .

4:3: hiermee stelt u het beeld in op de normale modus (4:3).

- 
- [Ø] Gebruik de tv niet langdurig in 4:3-formaat. Randen kunnen links, rechts en midden in het scherm zichtbaar blijven en inbranden, en dit wordt niet door de garantie gedekt.

Volledig scherm: geeft het volledige, niet-bijgesneden beeld weer wanneer er een HDMI-signaal (720p / 1080i / 1080p) wordt ontvangen.

Geav. beeld 1 voor de LED 5-serie 40 inch en deLCD 5-serie : hiermee verkleint u het oorspronkelijke scherm met 50%.

▶ ◀ ▶ Geav. beeld 2 voor de LED 5-serie 40 inch en deLCD 5-serie : hiermee verkleint u het oorspronkelijke scherm met 25%.

### N OPMERKING

- Geav. beeld 1 wordt alleen ingeschakeld in de HDMI-modus.
- Geav. beeld 2 wordt alleen ingeschakeld in de DTV- en de HDMI-modus.

![](_page_30_Picture_9.jpeg)

- Positie: hiermee past u de beeldpositie aan. Deze optie is alleen beschikbaar voor Breedbeeldzoom.
- Zoom/Positie: hiermee past u de grootte en de positie van het beeld aan. Alleen beschikbaar in Zoom.

### $[$  $]$  OPMERKING

- Nadat u Volledig scherm in HDMI (1080i/1080p) hebt geselecteerd, moet u het beeld mogelijk centreren:
	- **1.** Druk op de toets  $\triangle$  of  $\triangledown$  om **Positie** te selecteren.
- ◀ ▶ ◀ 2. Druk op de toets ENTERE.
	- 3. Druk op de toets  $\blacktriangle$ ,  $\blacktriangledown$ ,  $\blacktriangleleft$  of  $\blacktriangleright$  om het beeld te verplaatsen.
	- Afhankelijk van de ingangsbron kunnen de opties voor beeldformaat variëren.
	- Als u de positie die u hebt aangepast, wilt herstellen, selecteert u Resetten in het scherm Positie. Het beeld krijgt de standaardpositie.

- De beschikbare onderdelen kunnen, afhankelijk van de geselecteerde modus, verschillen.
- Wanneer u een pc aansluit, kunt u alleen de modi 16:9 en 4:3 aanpassen.
- De instellingen voor elk extern apparaat dat u opeen van de tv-ingangen hebt aangesloten, kunnen worden aangepast en opgeslagen.
- Als u de functie **Volledig scherm** gebruikt met een ingangssignaal HDMI 720p, wordt 1 kaderlijn verwijderd aan de bovenkant, onderkant,linkerkant en rechterkant, zoals in de functie Overscan.
- ▶ ◀ ▶ Beeldformaat 4:3 (16:9 / Breedbeeldzoom / Zoom / 4:3): alleen beschikbaar wanneer het beeldformaat is ingesteld op **Auto-breed**. U kunt de gewenste beeldgrootte bepalen op het 4:3 WSS-formaat (Wide Screen Service) of het originele formaat. De diverse Europese landen hanteren verschillende beeldformaten.

# ❑ Het veranderen van de foto-opties

## Geavanceerde instellingen

 $\lbrack\mathfrak{F}\rbrack$  MENU $\mathbf{III}\rightarrow$  Beeld  $\rightarrow$  Geavanceerde instellingen  $\rightarrow$  ENTER  $\mathbf{F}$ 

(beschikbaar in de modi Standaard / Film)

U kunt de gedetailleerde instellingen voor uw scherm wijzigen, waaronder kleur en contrast.

- $\mathbb{Z}$  Wanneer u een pc aansluit, kunt u alleen wijzigingen aanbrengen in Gamma en Witbalans.
- Zwarttinten (Uit / Donker / Donkerder / Donkerste): selecteer het zwartniveau om de schermdiepte aan te passen.

![](_page_33_Picture_158.jpeg)

De weergegeven afbeelding kan verschillen van het model.

- Dynamisch contrast (Uit / Laag / Middel / Hoog): het schermcontrast aanpassen.
- **Schaduwdetail** voor LED- en LCD-tv's : de helderheid van donkere beelden aanpassen.
- Gamma: de intensiteit van primaire kleuren aanpassen.
- RGB-modus (Uit / Rood / Groen / Blauw): hiermee wordt rode, groene en blauwe kleur weergegeven om tinten en verzadiging nauwkeurig te kunnen instellen.
- $\blacktriangle$   $\blacksquare$   $\blacktriangleright$   $\blacktriangleright$   $\blacktriangleright$   $\blacktriangleright$ ● Kleurruimte (Auto / Eigen): de reeks beschikbare kleuren voor het beeld instellen.

- Witbalans: de kleurtemperatuur aanpassen voor een natuurlijker beeld. R-basis / G-basis / B-basis: de donkerte voor elke kleur (rood, groen, blauw) aanpassen.
	- R-niveau / G-niveau / B-niveau: de helderheid voor elke kleur (rood, groen, blauw) aanpassen.

Resetten: hiermee zet u de Witbalans terug op de standaardinstellingen.

- Huidkleur: benadrukken van de roze "Huidkleur".
- Randverbetering (Uit / Aan): de randen van objecten versterken.
- ◆ Bewegingsbelicht. (Uit / Aan): het energieverbruik verlagen met helderheidsregeling op basis van beweging.
	- LED Motion Plus (Uit / Aan) voor de LED 5-serie 40 inch : hiermee worden vertragingen uit snelle scènes met veel beweging verwijderd voor een scherper beeld.
## **Beeldopties**

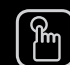

#### $\mathbb{C}\$  MENU $\mathbf{m} \to \mathbf{Beeld} \to \mathbf{Beeld}$ opties  $\to \mathbf{ENTER}$

- $[\mathscr{Y}]$  Wanneer u een pc aansluit, kunt u alleen wijzigingen aanbrengen in Kleurtint.
- Kleurtint (Koel / Standaard / Warm1 / Warm2)
	- - $[\mathscr{D}]$  Warm1 of Warm2 wordt in de uitgeschakeld.
	-
	- N De instellingen voor elk extern apparaat dat u opeen van de tv-ingangen hebt aangesloten, kunnen worden aangepast en opgeslagen.

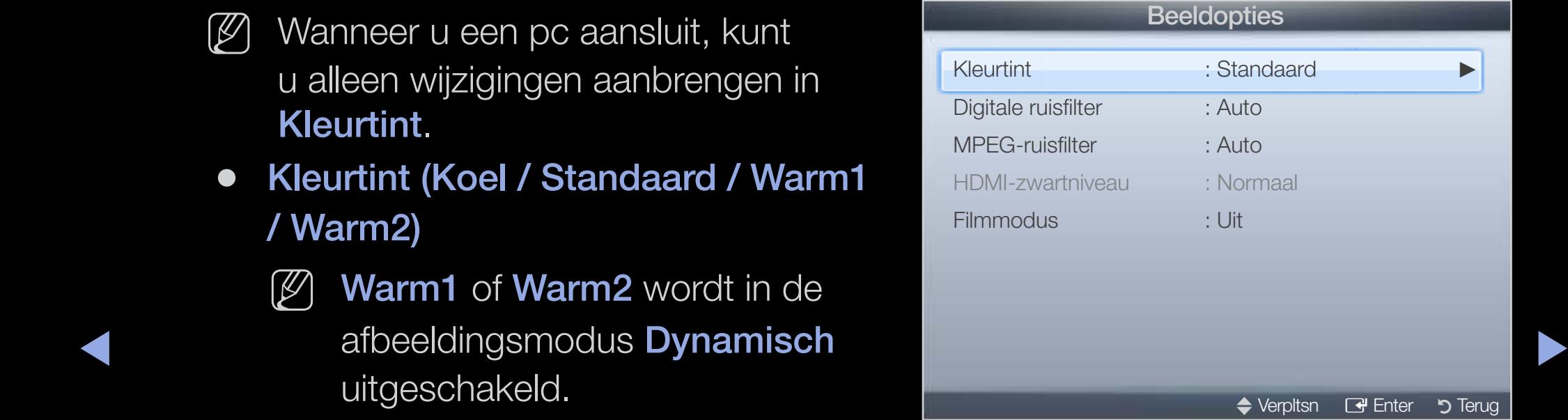

De weergegeven afbeelding kan verschillen van het model.

Digitale ruisfilter (Uit / Laag / Middel / Hoog / Auto / Autom. visualisatie): Als het ontvangen tv-signaal zwak is, kunt u de functie Digitale ruisfilter activeren om statische ruis en echobeelden die mogelijk op het scherm verschijnen, te verminderen.

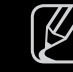

 $\mathbb{Z}$  Als het signaal zwak is, selecteert u een van de andere opties totdat de afbeelding het best wordt weergegeven.

Autom. visualisatie: Geeft bij het wijzigen van analoge kanalen de signaalsterkte weer.

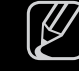

◀ ▶ ◀  $[\mathscr{D}]$  Alleen beschikbaar voor analoge kanalen.

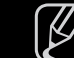

 $\mathbb{Z}$  Wanneer u op de knop **INFO** drukt, wordt de signaalsterkte-balk weergegeven.

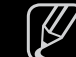

- N Wanneer de balk groen is, ontvangt u het best mogelijke signaal.
- MPEG-ruisfilter (Uit / Laag / Middel / Hoog / Auto): vermindert MPEG-ruis voor een betere beeldkwaliteit.

- HDMI-zwartniveau (Laag / Normaal): selecteert het zwartniveau op het scherm om de schermdiepte aan te passen.
	- $[\mathscr{Y}]$  Alleen beschikbaar in de **HDMI**-modus (RGB-signalen).
- Filmmodus (Uit / Auto1 / Auto2 / Cinema Smooth voor plasma-tv's ): stelt de tv in om filmsignalen van alle bronnen automatisch te herkennen en te verwerken en om het beeld aan te passen voor optimale kwaliteit.

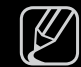

N Beschikbaar in de modi TV, EXT en HDMI (1080i).

◆ **Auto1** / Auto2 in Filmmodus.  $\mathbb{Z}$  Als het scherm er niet gewoon uitziet, verander dan de optie naar Uit /

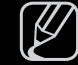

 $\mathbb{Z}$  De functie Cinema Smooth wordt alleen geactiveerd wanneer er HDMIsignaal van 24 Hz wordt ontvangen.

## Beeld resetten (OK / Annuleren)

Zet de huidige beeldmodus op de standaardinstellingen terug.

**Nederlands** 

 $\blacktriangle$ 

De vooraf ingestelde geluidsmodus wijzigen

 $\mathbb{P}$  MENU $\mathbf{m} \rightarrow$  Geluid  $\rightarrow$  Geluidmodus  $\rightarrow$  ENTER  $\mathbf{F}$ 

# ■ Geluidmodus TOOLS日

- Standaard: selecteert de normale geluidsmodus.
- Muziek: geeft voorrang aan muziek ten opzichte van stemmen.
- Film: geeft optimaal geluid voor films.
- ▶ ◀ ▶ ● Heldere spraak: hiermee legt u meer nadruk op stemmen dan op andere geluiden.
	- **Versterken**: hiermee versterkt u de intensiteit van hoge frequenties in het geluid zodat slechthorenden het beter kunnen volgen.

# ❑ Geluidsinstellingen aanpassen

 $\mathbb{P}$  MENU $\mathbf{m} \rightarrow$  Geluid  $\rightarrow$  Geluidseffect  $\rightarrow$  ENTER  $\mathbf{F}$ 

## **Geluidseffect**

(alleen in de standaard geluidsmodus)

Gebruik de pijltoetsen omhoog en omlaag om een optie te selecteren en druk dan op de toets  $ENTER$ .

● SRS TruSurround HD (Uit / Aan) TOOLS月

◀ ▶ ◀ (alleen in de standaard geluidsmodus)

Deze functie zorgt door middel van HRTF-technologie (Head Related Transfer Function) voor een virtuele beleving van 5.1-kanaals surroundgeluid via luidsprekers.

#### **SRS TruDialog (Uit / Aan)**

(alleen in de standaard geluidsmodus)

Met deze functie kunt u de intensiteit van een stem versterken zodat deze boven achtergrondmuziek of geluidseffecten uitkomt en dialogen tijdens een programma beter te volgen zijn.

### ● Toonregeling

Gebruik Equalizer om de geluidsinstellingen voor elke luidspreker aan te passen.

**Dalaris.** regent as balaris tussen as in their strike recriterial displanent. Balans: regelt de balans tussen de linker- en de rechterluidspreker.

100Hz / 300Hz / 1kHz / 3kHz / 10kHz (Bandbreedteaanpassing): past het niveau van specifieke bandbreedtefrequenties aan.

Resetten: de equalizer op de standaardinstellingen terugzetten.

## Uitzendopties audio

### ● Taal voor audio TOOLS月

(alleen digitale kanalen)

Wijzig de standaardinstelling voor audiotalen.

 $\mathbb{Z}$  Welke taal beschikbaar is, kan per uitzending verschillen.

#### ● Geluidsformaat

 $\blacklozenge$ (alleen digitale kanalen) Selecteer de audio-indeling.

#### Audiobeschrijving

(niet in alle locaties beschikbaar) (alleen digitale kanalen)

Deze functie verwerkt het geluidsspoor (Audio Stream) voor de AD (Audio Description), dat samen met het hoofdgeluid (Main audio) wordt uitgezonden.

- $\mathbb{Z}$  Audiobeschrijving (Uit / Aan): de geluidsbeschrijving in- of uitschakelen.
- $[\mathscr{D}]$  Volume: het volume voor de audiobeschrijving regelen.

 $\blacktriangle$ 

## **Extra instelling**

- DTV-geluidsniveau (MPEG / HE-AAC) (alleen digitale kanalen): met deze functie kunt u de dispariteit van een spraaksignaal (een van de signalen die tijdens een digitale tv-uitzending worden ontvangen) omlaagbrengen tot een gewenst niveau.
	-
- $\mathcal{P}$  Afhankelijk van het uitgezonden signaaltype kan MPEG / HE-AAC tussen -10 dB en 0 dB worden afgesteld.
	- $\mathbb{Z}$  Als u het volume wilt verhogen of verlagen, stelt u dit bij tussen 0 en -10.

 $\blacktriangle$ 

- Dolby Digital Comp (Line / RF): met deze functie minimaliseert u signaaldispariteit tussen een Dolby digital-signaal en een spraaksignaal (MPEG Audio, HE-AAC, ATV Sound).
	- $[\mathscr{Y}]$  Selecteer Line voor een dynamisch geluid en RF om het verschil tussen harde en zachte geluiden 's nachts te verkleinen.

Line: stel het uitvoerniveau voor signalen van meer of minder dan -31dB (referentie) op -20dB of -31dB.

 $\blacktriangle$ RF: stel het uitvoerniveau voor signalen van meer of minder dan -20dB (referentie) op -10dB of -20dB.

## Luidsprekerinstellingen

#### ● Auto Volume (Uit / Normaal / Nacht)

Als u het volume op elk kanaal gelijk wilt zetten, stelt u **Normaal in**. Nacht: deze modus biedt een verbeterde geluidsbeleving in vergelijking met de modus Normaal, maar met weinig geluid. Dit is 's nachts erg handig.

 $\bullet$ N Als u de volumeregeling op het bronapparaat wilt gebruiken die is aangesloten op de tv, stelt u de optie Auto Volume op de tv in op Uit. Anders zal een verandering van het volume op het bronapparaat mogelijk geen effect hebben.

## Geluid resetten (OK / Annuleren)

Zet alle geluidsinstellingen terug op de standaard fabrieksinstellingen.

 $\blacktriangle$ 

# □ De geluidmodus selecteren [TOOLS日]

Wanneer u de optie **Dual I-II** instelt, wordt de huidige geluidmodus op het scherm weergegeven.

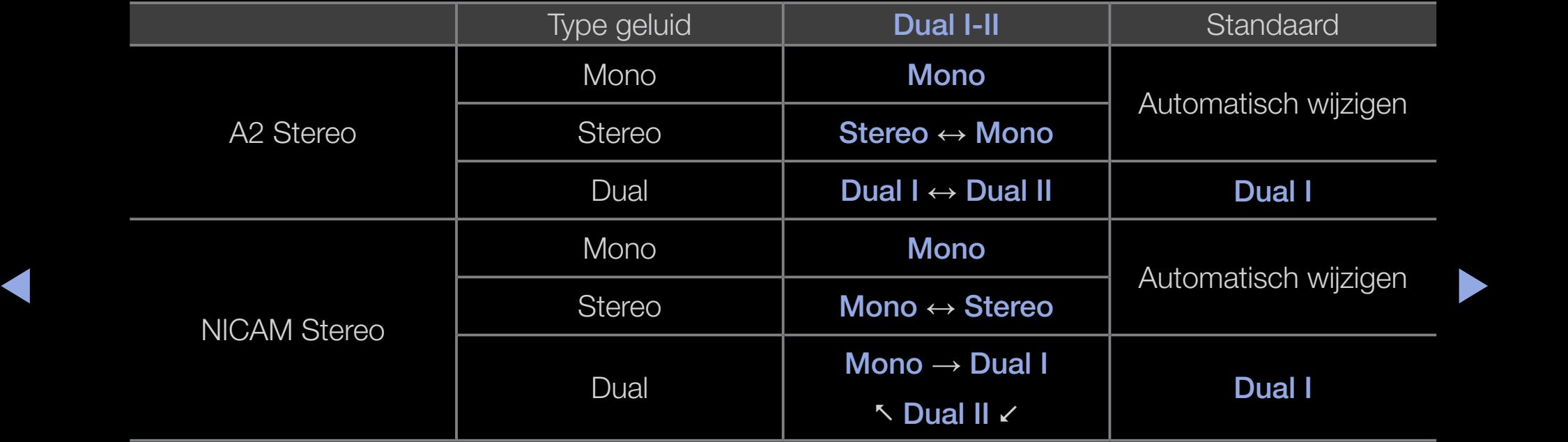

 $\Box$  Als het stereosignaal te zwak is en er automatische zenderverdringing optreedt, kunt u beter naar mono overschakelen.

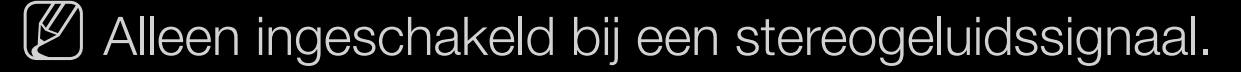

Uitsluitend beschikbaar als de **Bron** is ingesteld op Tv.

# De tijd instellen

## $\boxed{\mathbb{B}}$  MENU $\boxed{\blacksquare} \rightarrow$  Systeem  $\rightarrow$  Tijd  $\rightarrow$  ENTER  $\boxed{\blacktriangleleft}$

# ■ Tijd

- $\mathbb{Z}$  De huidige tijd wordt telkens weergegeven wanneer u op de toets INFO drukt.
- Klok: het instellen van de klok is belangrijk voor de diverse timerfuncties van de tv.
- ◆ ● 图 Als u het netsnoer hebt losgekoppeld, moet u de klok opnieuw instellen. Klokmodus: de huidige tijd handmatig of automatisch instellen.
	- Auto: de huidige tijd automatisch instellen op basis van de tijd van een digitaal kanaal.

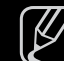

N De antenne moet aangesloten zijn als u de tijd automatisch wilt kunnen instellen.

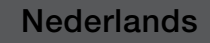

- Handm.: de huidige tijd handmatig instellen.
- 
- N Afhankelijk van de zender en het signaal wordt de tijd wellicht niet juist ingesteld. In dat geval stelt u de tijd handmatig in.

Klok instellen: stel Dag, Maand, Jaar, Uur en Minuut handmatig in.

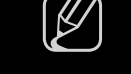

 $\mathbb{Z}$  Alleen beschikbaar als **Klokmodus** op **Handmatig** is ingesteld.

Tijdzone (afhankelijk van het land): selecteer uw tijdzone.

- $\mathbb{Z}$  Deze functie is alleen beschikbaar wanneer **Klokmodus** is ingesteld op Auto.
- ◀ ▶ ◀ Wanneer u in Tijdzone de optie Handm. selecteert, worden GMT en **DST** geactiveerd.

# ❑ De Slaaptimer gebruiken

- $\binom{R}{1}$  MENU $\text{III} \rightarrow$  Systeem  $\rightarrow$  Tijd  $\rightarrow$  Slaaptimer  $\rightarrow$  ENTER  $\text{C}$
- Slaaptimer TooLs月: de tv wordt hiermee automatisch na een ingestelde tijdsduur uitgeschakeld. (30, 60, 90, 120, 150 en 180 minuten).

 $[$  Om de functie **Slaaptimer** te annuleren, selecteert u **Uit.** 

 $\blacktriangle$ 

# De In-/uitschakeltijd instellen

- $\lbrack\mathbb{R}\rbrack$  MENU $\blacksquare\rightarrow$  Systeem  $\rightarrow$  Timer aan <of> Timer uit  $\rightarrow$  ENTER  $\blacksquare$
- Timer aan 1 / Timer aan 2 / Timer aan 3: U kunt drie verschillende timerinstellingen opgeven. U moet eerst de klok instellen.
	- **Instellingen**: selecteer naar wens de instelling Uit, Eenmaal, Za~Zo of Handm. Wanneer u Handmatig selecteert, kunt u de dag instellen waarop u de timer wilt activeren.

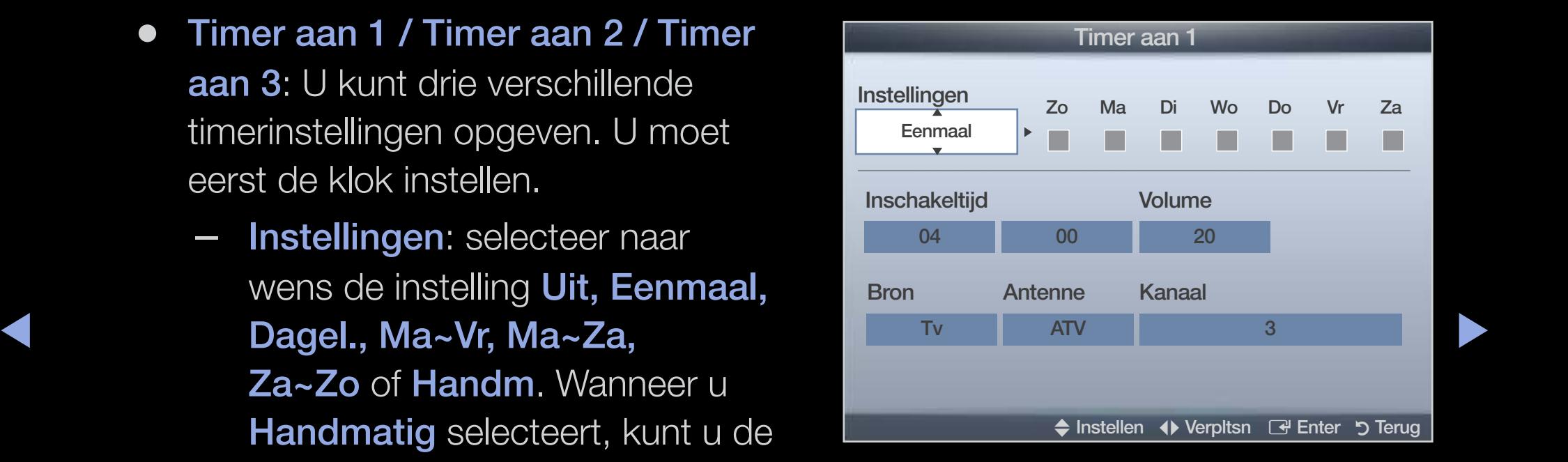

De weergegeven afbeelding kan verschillen van het model.

 $[\mathscr{Y}]$  De markering  $\checkmark$  geeft aan dat de dag is geselecteerd.

- Inschakeltijd: Stel de uren en minuten in.
- Volume: het gewenste geluidsvolume instellen.
- **Bron:** selecteer Tv- of USB-inhoud om af te spelen wanneer de tv automatisch wordt ingeschakeld. ((USB kan alleen worden geselecteerd als er een USB-apparaat op de tv is aangesloten)
- Antenne (wanneer Bron is ingesteld op TV): selecteer ATV of DTV.
- Kanaal (wanneer Bron is ingesteld op TV): selecteer het gewenste kanaal.
- ▶ ◀ ▶ Muziek / Foto (wanneer Bron is ingesteld op USB): selecteer een map op het USB-apparaat met muziek- of fotobestanden die u wilt afspelen wanneer de tv automatisch wordt ingeschakeld.

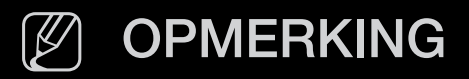

- Als het USB-apparaat geen muziekbestanden bevat of de map met muziekbestanden niet is geselecteerd, werkt de timerfunctie niet goed.
- Als er slechts één fotobestand op het USB-apparaat aanwezig is, wordt er geen presentatie weergegeven.
- Als een mapnaam te lang is, kan de map niet worden geselecteerd.
- ◀ ▶ ◀ Gebruikt u meerdere USB-apparaten van hetzelfde type, zorg dan ● Elk USB-apparaat dat u gebruikt krijgt een eigen map toegewezen. dat de mappen die eraan zijn toegewezen een verschillende naam hebben.
	- Het wordt aanbevolen dat u een USB-geheugenstick en een multikaartlezer gebruikt wanneer u Timer aan gebruikt.
	- De functie **Timer aan** werkt mogelijk niet bij USB-apparaten met een ingebouwde batterij, MP3-spelers of PMP's van sommige leveranciers, omdat het lang duurt voordat deze apparaten worden herkend.

Timer uit 1 / Timer uit 2 / Timer uit

3: U kunt drie verschillende instellingen voor timer uit opgeven. U moet eerst de klok instellen.

Instellingen: selecteer naar wens de instelling Uit, Eenmaal, Dagel., Ma~Vr, Ma~Za, Za~Zo of Handm. Wanneer u **Handmatig** selecteert, kunt u de dag instellen waarop u de timer wilt activeren.

 $[\mathscr{Y}]$  De markering  $\checkmark$  geeft aan dat de dag is geselecteerd.

Uitschakeltijd: Stel de uren en minuten in.

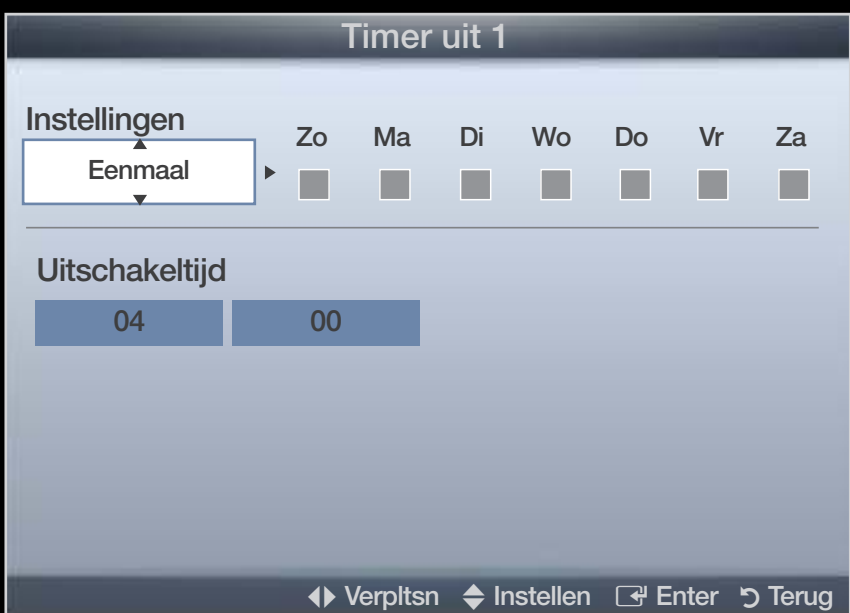

WIIL ACLIVEI'EI'L. De weergegeven afbeelding kan verschillen van het model.

❑ Programma's vergrendelen

 $\mathbb{C}\$  MENU $\mathbf{m} \to \mathsf{System} \to \mathsf{B}$ eveiliging  $\to \mathsf{ENTER}$ 

# **Beveiliging**

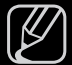

- N Voordat het instellingenscherm wordt geopend, verschijnt het invoerscherm voor de pincode.
- N Voer uw viercijferige pincode in. U kunt de pincode veranderen met de optie PIN wijzigen.
- ◀ ▶ ◀ voorkomen dat ongeautoriseerde gebruikers, zoals kinderen, naar ongeschikte ● Kanaalvergrendelng (Uit / Aan): kanalen in Kanaalbeheer vergrendelen om te programma's kijken.

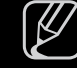

 $[\mathscr{Y}]$  Alleen beschikbaar als de Invoer is ingesteld op TV.

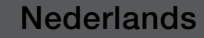

**Progr.vergrendeling** (afhankelijk van het land): met een zelf ingestelde viercijferige pincode voorkomen dat ongeautoriseerde gebruikers, zoals kinderen, naar ongeschikte programma's kijken. Als het geselecteerde kanaal is vergrendeld, wordt het symbool ' $\cap$ ' weergegeven.

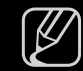

 $[\mathscr{D}]$  De opties voor **Progr.vergrendeling** kunnen per land verschillen.

● PIN wijzigen: u moet uw wachtwoord wijzigen om de tv in te kunnen stellen.

 $\blacktriangle$ 

# ❑ Picture In Picture (PIP)

## $\boxed{\mathbb{B}}$  MENU $\boxed{\blacksquare} \rightarrow$  Systeem  $\rightarrow$  PIP  $\rightarrow$  ENTER  $\boxed{\blacktriangleleft}$

# **DIP** [TOOLS月]

Gelijktijdig een tv-programma en beeld van een externe videobron bekijken. PIP (Picture-in-Picture) werkt niet in dezelfe modus.

#### N OPMERKING

- Raadpleeg voor PIP-geluid de instructies voor Geluidskeuze.
- ◆ Als u tijdens weergave in de PIP -modus de tv uitschakelt, verdwijnt het → PIP-venster.
	- Het beeld in het PIP-venster kan er enigszins onnatuurlijk uitzien wanneer u het hoofdscherm gebruikt voor een videospel of karaoke.

#### PIP-instellingen

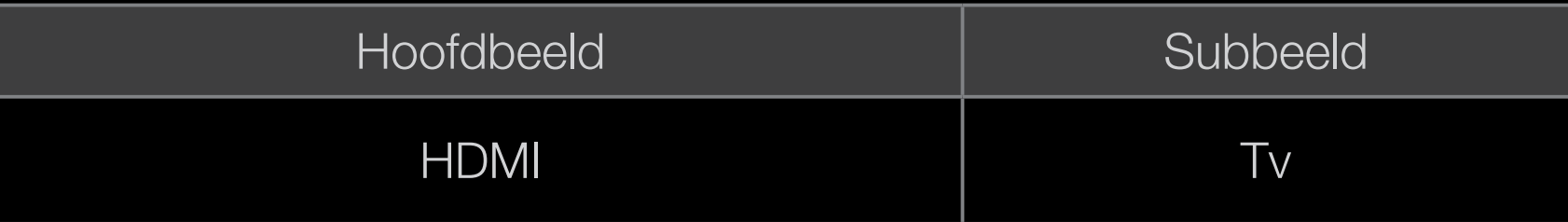

- PIP (Uit/Aan): de PIP-functie in- of uitschakelen.
- Kanaal: selecteer het kanaal voor het subbeeld.
- Grootte ( $\Box$  /  $\Box$ ): selecteer een grootte voor het subbeeld.
- $\bullet$  **POSILIE**  $(\blacksquare \blacksquare / \blacksquare / \blacksquare)$ , selected een positie voor het subbeeld. ● Positie (<u>■ / ■ / ■ / ■</u> / ■ ): selecteer een positie voor het subbeeld.
	- Geluidskeuze (Hoofdtuner / subscherm): u kunt het gewenste geluid kiezen (Hoofdtuner / subscherm) in de PIP-modus.

## ❑ Economische oplossingen

 $\mathbb{C}$  MENU $\mathbb{Z}$   $\rightarrow$  Systeem  $\rightarrow$  ECO-oplossing  $\rightarrow$  ENTER  $\mathbb{C}$ 

## ECO-oplossing

◀ ▶ ◀ ● Spaarstand (Uit / Laag / Middel / Hoog / Beeld uit) TooLsa: de helderheid van de tv aanpassen om het energieverbruik te verminderen. Als u de optie Beeld uit selecteert, wordt het scherm uitgeschakeld, maar blijft u het geluid horen. Druk op een willekeurige knop behalve de volumeknop om het scherm in te schakelen.

- ECO-sensor (Uit / Aan) voor de LED 5-serie 40 inch en de LCD 5-serie en plasma-tv's voor een nog betere energiebesparing worden hiermee de beeldinstellingen automatisch aan het omgevingslicht in de kamer aangepast.
	- **M** Als u de optie **Backlight** voor LED- en LCD-tv's / Helderheid voor plasma-tv's aanpast, wordt de ECO-sensor Uit.

Min. backlight voor LED- en LCD-tv's / Min. celverl. voor plasma-tv's : als ECOsensor is ingesteld op Aan kan de minimale schermhelderheid handmatig worden aangepast.

▶ ◀ ▶  $\mathbb{Z}$  Als **ECO-sensor** is ingesteld op **Aan**, wordt de helderheid van scherm mogelijk aangepast (iets donkerder of lichter) afhankelijk van de intensiteit van het omgevingslicht.

Geen signaal stdby (Uit / 15 min / 30 min / 60 min):

Als u onnodig energieverbruik wilt voorkomen, kunt u instellen hoe lang de tv ingeschakeld moet blijven wanneer er geen signaal wordt ontvangen.

● Autom. uitsch. (Uit / Aan): de tv wordt automatisch uitgeschakeld wanneer de gebruiker vier uur lang niets doet.

 $\blacktriangle$ 

# ❑ Andere functies

 $\boxed{\mathbb{B}}$  MENU $\boxed{\blacksquare} \rightarrow$  Systeem  $\rightarrow$  ENTER  $\boxed{\blacktriangleleft}$ 

## **Taalkeuze**

- **Taalkeuze:** de menutaal instellen.
- Teleteksttaal (afhankelijk van het land): de gewenste taal voor teletekst instellen.

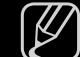

◆ *de uitzending.*  $[\mathscr{D}]$  Engels is de standaardtaal als de geselecteerde taal niet beschikbaar is in

- Voorkeur (Eerste taal voor audio / Tweede taal voor audio / Eerste taal ondertitel / Tweede taal ondertitel / Eerste taal teletekst / Tweede taal teletekst): selecteer een taal als standaardtaal voor wanneer een kanaal wordt geselecteerd.
	-
	- $[\mathscr{D}]$  Eerste taal teletekst en Tweede taal teletekst worden op bepaalde locaties mogelijk niet ondersteund.

 $\blacktriangle$ 

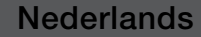

## **Ondertiteling**

Gebruik dit menu om de modus **Ondertiteling** in te stellen.

- Ondertiteling (Uit / Aan): ondertitels in- of uitschakelen.
- Ondertitelingsmodus (Normaal / Slechthorenden): de ondertitelingsmodus instellen.
- Ondertitelingstaal: de ondertitelingstaal instellen.

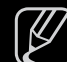

▶ ◀ ▶ modus Slechthorenden is geselecteerd. M Wanneer u naar een programma kijkt dat de functie **Slechthorenden** niet ondersteunt, wordt Normaal automatisch geactiveerd, zelfs wanneer de

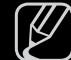

N Engels is de standaardtaal als de geselecteerde taal niet beschikbaar is in de uitzending.

## ■ Digitale tekst (Uitschakelen / Inschakelen)

(uitsluitend Verenigd Koninkrijk)

Als het programma wordt uitgezonden met digitale tekst, is deze functie beschikbaar.

◆ **and videobestanden en multimediagegevens. MHEG is een technologie**  $\mathbb{Z}$  MHEG (Multimedia and Hypermedia Information Coding Experts Group) Een internationale standaard voor gegevenscoderingssystemen die in multimedia en hypermedia worden gebruikt. Gegevens worden gecodeerd op een hoger niveau dan het MPEG-systeem, waaronder hypermedia voor gegevenskoppeling, zoals stilstaande beelden, tekstservice, animatie, beeldvoor interactie met de gebruiker tijdens runtime en wordt toegepast op verschillende gebieden, waaronder VOD (Video On Demand), ITV (interactieve tv), EC (e-commerce), afstandsonderwijs, telefonische vergaderingen, digitale bibliotheken en netwerkspellen.

## Autom. beveilig.tijd voor LED- en LCD-tv's

● Autom. beveilig.tijd (Uit / 2 uur / 4 uur / 8 uur / 10 uur): Wanneer het scherm niet wordt gebruikt en een niet-bewegend beeld gedurende een door de gebruiker gedefinieerde tijd wordt weergegeven, wordt de schermbeveiliging geactiveerd om de vorming van ingebrande beelden op het scherm te voorkomen.

 $\blacktriangle$ 

## Inbrandbescherming voor plasma-tv's

Om het risico van het inbranden van het scherm te verkleinen, is dit apparaat uitgerust met technologie voor inbrandpreventie. Met de tijdsinstelling kunt u de tijd tussen het bewegen van het beeld programmeren in minuten.

- Pixelverschuiv. (Uit / Aan): Met deze functie worden iedere minuut de pixels op uw plasmascherm in horizontale of verticale richting verschoven om de kans op inbranding van uw scherm te minimaliseren.
	- $[\mathscr{P}]$  Optimale instellingen voor pixelverschuiving:

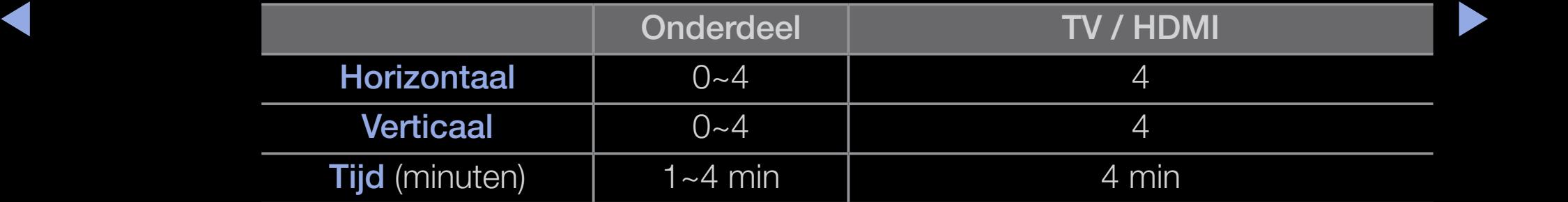

- $\mathbb{Z}$  De waarde voor **Pixelverschuiv.** kan verschillen afhankelijk van het formaat (inch) en de modus van de monitor.
- $[\mathscr{Y}]$  Deze functie is niet beschikbaar in de modus **Volledig scherm.**
- Autom. beveilig.tijd (Uit / 10 min / 20 min / 40 min / 1 uur): wanneer het scherm niet wordt gebruikt en een niet-bewegend beeld gedurende een door de gebruiker gedefinieerde tijd wordt weergegeven, wordt de schermbeveiliging geactiveerd om de vorming van ingebrande beelden op het scherm te voorkomen.
- ▶ ◀ ▶ ● Schuiven: met deze functie verwijdert u ingebrande beelden op het scherm door de pixels op uw plasmascherm in een bepaald patroon te verschuiven. Gebruik deze functie als u na-afdrukken of symbolen op het scherm ziet, met name wanneer u voor langere tijd een stilstaand beeld op het scherm weergeeft.
- N De functie voor het verwijderen van ingebrande beelden moet gedurende langere tijd (ongeveer een uur) worden uitgevoerd om alle beelden effectief te verwijderen. Wanneer er na het uitvoeren van deze functie nog altijd ingebrande beelden zichtbaar zijn, voert u de functie nogmaals uit.
- N Druk op een willekeurige toets op de afstandsbediening om deze functie te annuleren.
- $\blacktriangle$ **Zijbalk grijs (Licht / Donker):** wanneer u tv kijkt met de schermverhouding 4:3 wordt voorkomen dat het scherm beschadigd raakt door de witbalans geheel links en rechts aan te passen.
### ■ Algemeen

● Spelmodus (Uit / Aan): als u een spelcomputer aansluit, zoals de PlayStation™ of Xbox™, kunt u een realistischere spelbeleving krijgen door deze modus te selecteren.

### N OPMERKING

- Voorzorgen en beperkingen voor Spelmodus
- ▶ ◀ ▶ – Als u de spelcomputer wilt loskoppelen en een ander extern apparaat aansluiten, zet u in het instellingenmenu Spelmodus op Uit.
	- Als u in de Spelmodus het tv-menu weergeeft, zal het beeld een beetje trillen.
	- Spelmodus is niet beschikbaar in de modus Tv.

- Nadat u de spelconsole hebt aangesloten, stelt u **Spelmodus** in op Aan om een slechte beeldkwaliteit te voorkomen.
- Als Spelmodus is ingesteld op Aan:
	- de Beeldmodus is ingesteld op Standaard en de Geluidmodus is ingesteld op Film.
- Transp. menu (Helder / Donker): de transparantie van het menu instellen.

 $\blacktriangle$ 

● Startlogo (Uit / Aan): Samsung-logo weergeven wanneer de tv wordt ingeschakeld.

### ■ Algemene interface

- CI-menu: hiermee kunt u het CAM-menu selecteren. Selecteer het CI-menu op basis van het menu PC Card.
- Toepassingsinfo: informatie bekijken op de CAM die in de CI-sleuf is geplaatst en op de CI-/CI+-kaart die in de CAM is geplaatst. U kunt de CAM altijd installeren, ongeacht of de tv is in- of uitgeschakeld.
	- 1. De CI CAM-module kunt u verkrijgen bij uw lokale leverancier of door deze telefonisch te bestellen.
- ◆ ★ ★ ★ ★ 2. Steek de CI-/CI+-kaart stevig in de CAM in de richting van de pijl.
	- 3. Steek de CAM met de CI-/CI+-kaart in de common interface-aansluiting, in de richting van de pijl, zodat de kaart parallel met de sleuf is.
	- 4. Controleer of u een beeld op een kanaal met een gecodeerd signaal kunt bekijken.

## ❑ Het menu Ondersteuning

 $\mathbb{P}(\mathbb{P})$  MENU $\mathbb{H} \to \mathsf{O}$ ndersteuning  $\to$  e-Manual  $\to$  ENTER  $\mathbb{H}$ 

### e-Manual

Hier kunt u de introductie en instructies over de functies van uw tv lezen.

N Raadpleeg voor gedetailleerde informatie over het e-Manual-scherm het gedeelte 'De e-Manual gebruiken' in de gebruikershandleiding.

 $\blacktriangle$ 

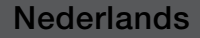

### **Zelfdiagnose**

- **Zelfdiagnose** kan een paar seconden in beslag nemen. Dit is onderdeel van de normale werking van de tv.
- Het beeld testen (Ja / Nee): Gebruik deze optie om te controleren of er problemen met het beeld zijn.

Ja: als het testbeeld niet wordt weergegeven of als er ruis optreedt in het testbeeld, kiest u Ja. Er kan een probleem zijn met de tv. Neem contact op met het callcenter van Samsung voor ondersteuning.

▶ ◀ ▶ Nee: als het testbeeld juist wordt weergegeven, kiest u Nee. Er kan een probleem zijn met uw externe apparatuur. Controleer uw aansluitingen. Als het probleem zich blijft voordoen, raadpleegt u de gebruikershandleiding van het externe apparaat.

Het geluid testen (Ja / Nee): gebruik de ingebouwde melodie om te controleren of er geluidsproblemen zijn.

Ja: als u tijdens de geluidstest alleen geluid hoort uit één luidspreker of helemaal geen geluid hoort, selecteert u **Ja**. Er kan een probleem zijn met de tv. Neem contact op met het callcenter van Samsung voor ondersteuning.

Nee: als u geluid hoort uit de luidsprekers, kiest u Nee. Er kan een probleem zijn met uw externe apparatuur. Controleer uw aansluitingen. Als het probleem zich blijft voordoen, raadpleegt u de gebruikershandleiding van het externe apparaat.

 $\blacktriangle$ 

- **Signaalinformatie:** (alleen digitale kanalen) de ontvangstkwaliteit van het HDTV-kanaal is ofwel perfect, ofwel de kanalen zijn niet beschikbaar. Stel de antenne bij om de signaalsterkte te vergroten.
- Problemen oplossen: raadpleeg deze beschrijving als er een probleem met de tv lijkt te zijn.
	-

 $\mathbb{Z}$  Als geen van deze tips om problemen op te lossen van toepassing is kunt u contact opnemen met de klantenservice van Samsung.

 $\blacktriangle$ 

### Software-upgrade

Software-upgradekan worden uitgevoerd door de nieuwste firmware van "www.samsung.com" te downloaden naar een USB-geheugenapparaat.

Huidige versie-is de software die al op de tv is geïnstalleerd.

 $[\mathscr{D}]$  De software wordt weergegeven als "Jaar / Maand / Dag\_Versie".

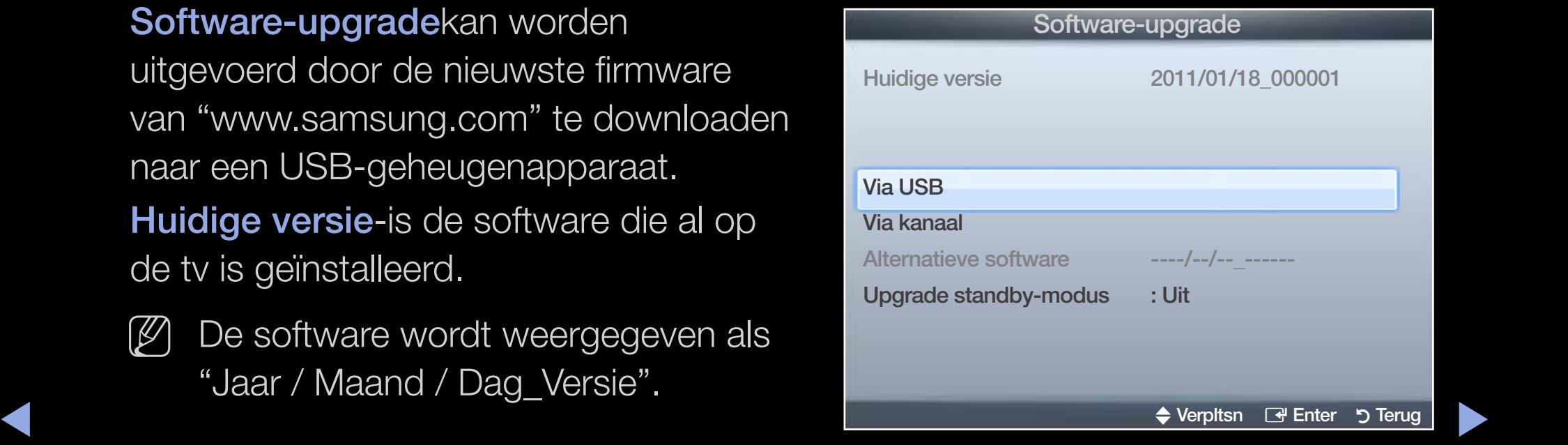

● De weergegeven afbeelding kan verschillen van het model.

#### De nieuwste versie installeren

◆ **ingeschakeld. Bij een software-upgrade** Via USB: steek een USB-stick met het bestand van de firmware-upgrade dat u van www.samsung.com hebt gedownload in de tv. Let op dat u het apparaat niet uitschakelt of de USB-geheugenschijf verwijdert totdat de upgrade is voltooid. Nadat de firmware-upgrade is voltooid, wordt de tv automatisch uit- en weer

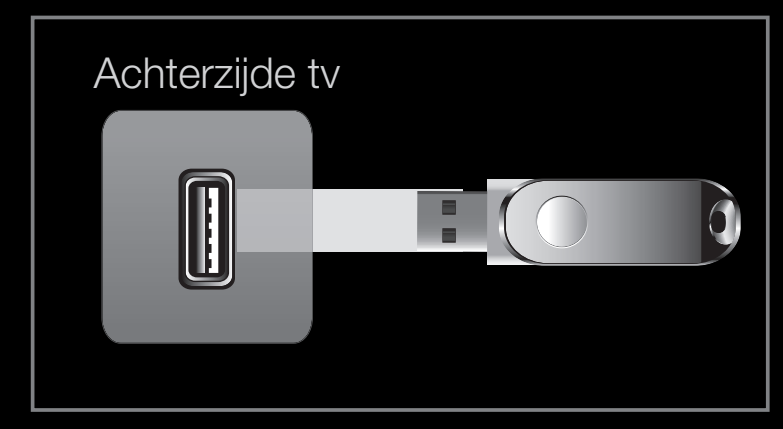

De weergegeven afbeelding kan verschillen van het model.

worden de standaard video- en audio-instellingen (fabrieksinstellingen) weer teruggezet. Het is dan ook raadzaam om uw instellingen te noteren, zodat u deze na de upgrade eenvoudig kunt terugzetten.

- Via kanaal: hiermee worden firmware-upgrades via het uitzendkanaal uitgevoerd.
- - N Als de functie tijdens de softwareoverdrachtsperiode wordt geselecteerd, wordt er automatisch naar software gezocht en wordt deze gedownload.
	- N De benodigde tijd voor het downloaden van de software wordt door de signaalstatus bepaald.
- voorgaande versie van de software weer terugzetten. **• Alternatieve software** (back-up): Als er een probleem is met de nieuwe firmware en dit de werking van de tv-functies beïnvloedt, kunt u de
	- $[\mathscr{D}]$  Als de software is gewijzigd, wordt de huidige software weergegeven.
	- Upgrade standby-modus (Uit / 1 uur later / 2 uur later / 00:00 / 02:00 / 12:00 / 14:00): er wordt op de geselecteerde tijd automatisch een handmatige upgrade uitgevoerd. Aangezien de tv intern wordt ingeschakeld, kan dit resulteren in vage beelden op de tv. Het kan meer dan een uur duren totdat de software-upgrade is voltooid.

### Contact opnemen met Samsung

Bekijk deze informatie wanneer uw tv niet naar behoren werkt of wanneer u de software wilt bijwerken. U vindt hier informatie over onze servicecenters en over hoe u producten en software kunt downloaden.

 $\blacktriangle$ 

### Startpagina Inhoud

U kunt genieten van nuttige en gevarieerde inhoud.

# ❑ Mijn inhoud gebruiken

Geniet van foto-, muziekbestanden die op een USB-apparaat voor massaopslag (MSC-apparaat; Mass Storage Class) zijn opgeslagen.

**Nederlands** 

- 1. Druk op de toets **CONTENT** om Mijn inhoud te selecteren.
- 2. Druk op de toets **△/▼** om het gewenste menu te selecteren (Foto's, Muziek) en druk

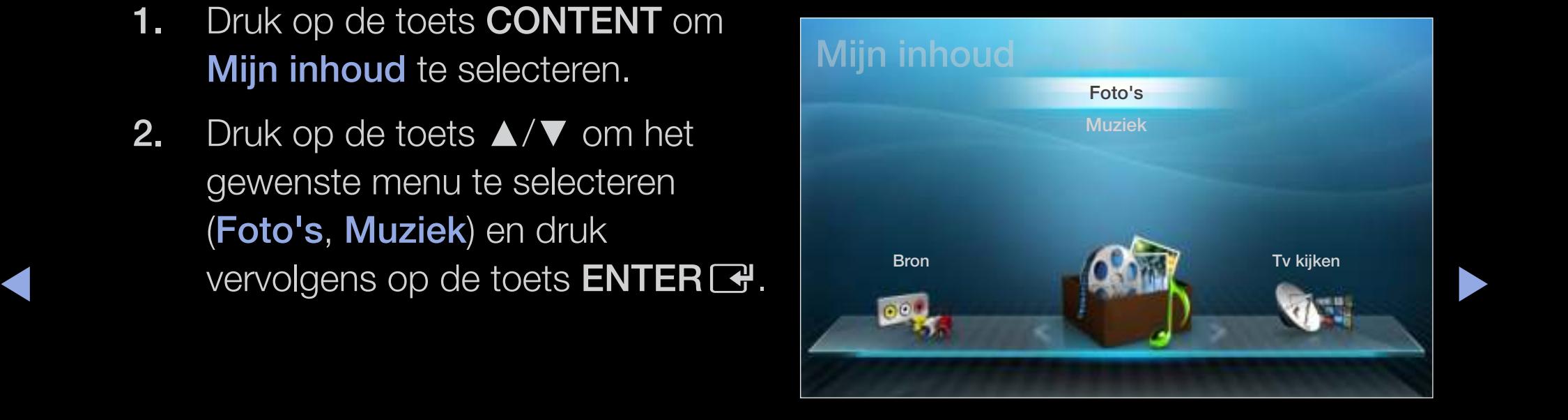

● De weergegeven afbeelding kan verschillen van het model.

## ❑ Een USB-apparaat aansluiten

- 1. Zet de tv aan.
- 2. Sluit een USB-apparaat met foto- en/ of muziekbestanden aan op de USBaansluiting aan de achterzijde van de tv.
- ◆ **aangesl.** selecteren. 3. Wanneer het USB-apparaat op de tv is aangesloten, verschijnt er een popupvenster. Vervolgens kunt u Nw. app.

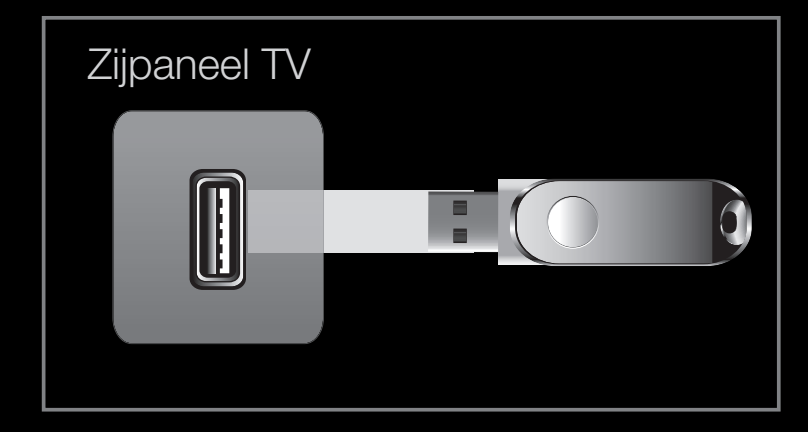

● De weergegeven afbeelding kan verschillen van het model.

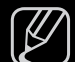

- $\mathbb{Z}$  De toetsen werken mogelijk niet naar behoren bij multimediabestanden zonder licentie.
- $[\mathscr{Y}]$  Wat u moet weten voordat u **Mijn inhoud** gebruikt
	- MTP (Media Transfer Protocol) wordt niet ondersteund.
	- Het bestandssysteem ondersteunt FAT16, FAT32 en NTFS.
	- Bepaalde typen digitale USB-camera's zijn mogelijk niet compatibel met deze tv.
- ◆ Storage Class, een apparaat waarop grote hoeveelheden gegevens tegelijk • Mijn inhoud ondersteunt alleen USB MSC-apparaten. MSC staat voor Mass kunnen worden opgeslagen en getransporteerd. Voorbeelden van MSC's zijn USB-sticks, Flash-kaartlezers en USB HDD's (USB-HUB's worden niet ondersteund.) Apparaten moeten rechtstreeks op de USB-poort van de tv worden aangesloten.
	- Maak een back-up van uw bestanden voordat u het apparaat aansluit op de tv om beschadiging of verlies van uw gegevens te voorkomen. SAMSUNG is niet verantwoordelijk voor beschadiging of verlies van gegevens.
- USB (HDD) wordt niet ondersteund.
- Verwijder het USB-apparaat niet terwijl gegevens worden geladen.
- Hoe hoger de resolutie van het beeld, hoe langer het duurt voordat het op het scherm wordt weergegeven.
- De maximaal ondersteunde JPEG-resolutie is 15360 x 8640 pixels.
- Bij bestanden die niet worden ondersteund of die zijn beschadigd wordt het bericht 'Niet-ondersteunde bestandsindeling' weergegeven.
- ◆ **★ ★ ★ ★ ★ maximaal 1000 bestanden worden weergegeven.** ● Als de bestanden op Mapweergave zijn gesorteerd, kunnen er in elke map

- MP3-bestanden met DRM die tegen betaling zijn gedownload kunnen niet worden afgespeeld. Digital Rights Management (DRM) is een technologie voor het creëren van inhoud en de distributie en het beheer van de inhoud op een geïntegreerde en veelzijdige wijze, inclusief de bescherming van de rechten en belangen van de producenten, het voorkomen van het illegaal kopiëren van de inhoud en het beheren van rekeningen en betalingen.
- Als er meer dan 2 PTP-apparaten zijn aangesloten, kunt u er slechts één tegelijkertijd gebruiken.
- ◆ **Mogelijk niet herkend. Als een USB-apparaat meer stroom nodig heeft (meer** ● Als er meer dan twee MSC-apparaten zijn aangesloten, worden sommige dan 500 mA of 5 V), wordt het mogelijk niet ondersteund.

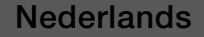

- Als er een waarschuwing van te veel spanning wordt weergegeven wanneer u een USB-apparaat aansluit, wordt het apparaat mogelijk niet herkend of werkt het mogelijk niet goed.
- Als de tv gedurende de tijd die is opgegeven bij **Autom. beveilig.tijd**, geen invoer ontvangt, wordt de schermbeveiliging uitgevoerd.
- De energiebesparende modus van bepaalde externe vaste schijven wordt mogelijk automatisch opgeheven bij aansluiting op een tv.

 $\blacktriangle$ 

- Als er een USB-verlengkabel wordt gebruikt, wordt het USB-apparaat mogelijk niet herkend of kunnen de bestanden op het apparaat mogelijk niet worden gelezen.
- Als het USB-apparaat dat op de tv is aangesloten, niet wordt herkend, is de lijst met bestanden op het apparaat mogelijk beschadigd of wordt een bestand in de lijst niet afgespeeld. Sluit het USB-apparaat aan op de pc, formatteer het apparaat en controleer de aansluiting.
- ◀ ▶ ◀ leegmaken' om het bestand definitief te verwijderen. ● Als een bestand dat van de pc is verwijderd, nog steeds wordt gevonden wanneer Mijn inhoud wordt uitgevoerd, gebruikt u de functie 'Prullenbak
	- Mijn inhoud ondersteunt alleen de sequentiële jpg-indeling.

### **Schermweergave**

Ga naar het gewenste bestand met de toetsen ◄/►/▲/▼ en druk vervolgens op de toets **ENTER &**. Het bestand wordt afgespeeld. Het scherm Mijn inhoud kan verschillen, afhankelijk van de manier waarop u het hebt geopend.

Informatie: Hier ziet u de naam van het geselecteerde apparaat, de inhoudsmodus, de map/bestandsnaam en de sorteerlijst.

Inhoudsmodus / Apparaatnaam: U kunt de gewenste inhoudsmodus of de apparaatnaam selecteren.

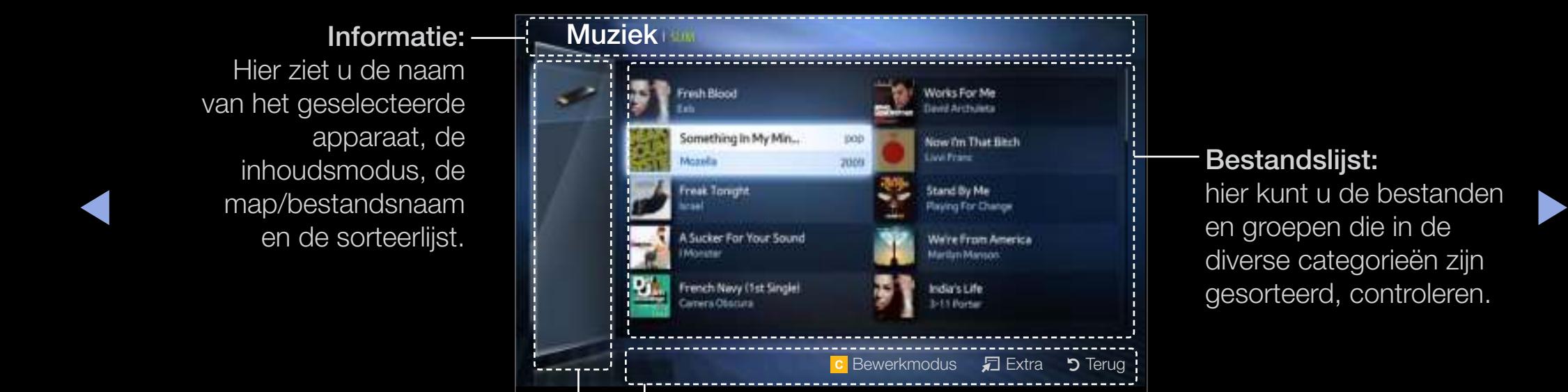

Bestandslijst: hier kunt u de bestanden en groepen die in de diverse categorieën zijn gesorteerd, controleren.

#### Bedieningstoetsen:

- **c** Geel (**Bewerkmodus**): hiermee selecteert u de gewenste muziek. Het selectievakje wordt in het scherm weergegeven zodat u de gewenste muziek kunt selecteren. Het is alleen beschikbaar in Muziek.
- $\Box$  Extra: hiermee wordt het optiemenu weergegeven.
- **D Terug**: naar de vorige stap gaan.
- $\rightarrow$  Selecteren: hiermee selecteert u de inhoud in de Bewerkmodus.

### **Muziek**

#### Muziek afspelen

- 1. Druk op de toetsen ◄/►/▲/▼ om de gewenste muziek in de lijst met bestanden te selecteren.
- 2. Druk op de toets  $ENTER$ .
- $[\mathscr{P}]$  U ziet hier alleen de bestanden met de extensie MP3. Bestanden weergeven, ook al staan ze wel op het USB-apparaat.

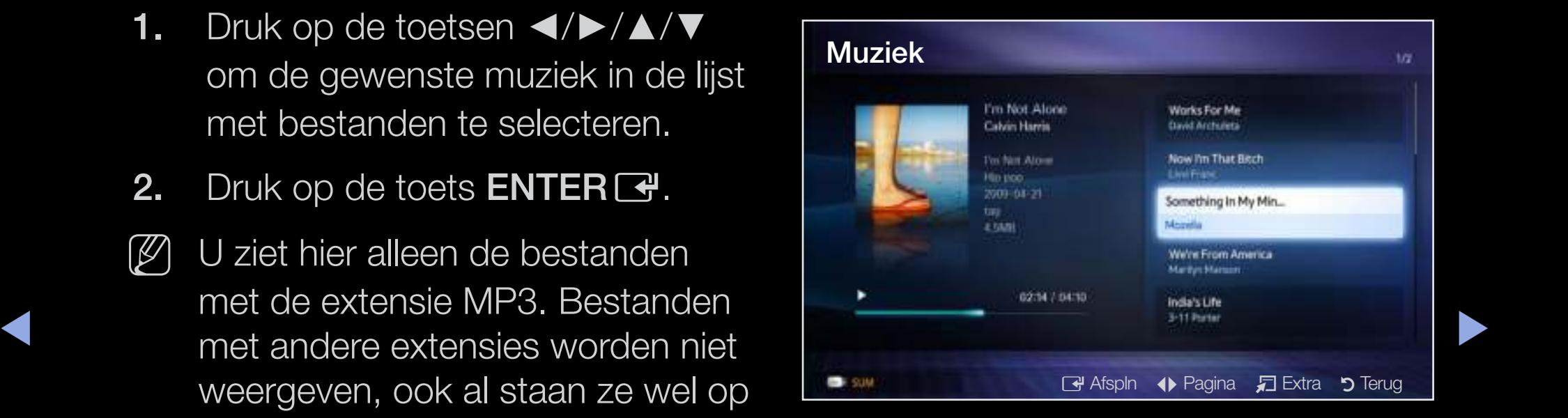

N Als het geluid bij het afspelen van MP3-bestanden ongewoon klinkt, past u Equalizer in het menu Geluid aan. (Een overgemoduleerd MP3-bestand kan geluidsproblemen veroorzaken.

- **1. c** druk op de toets (**Bewerkmodus**).
- 2. Selecteer de gewenste muziekbestanden.

 $\mathbb{Z}$  Links van de geselecteerde bestanden wordt een vinkje weergegeven.

3. Druk op de toets TOOLS en selecteer Gesel. inhoud afspelen.  $\mathbb{Z}$  U kunt alle muziek selecteren of deselecteren door te drukken op **Alles** select. / Niets select..

 $\blacktriangle$ 

### Foto's

### Een foto (of presentatie) weergeven

- 1. Druk op de toetsen ◄/►/▲/▼ om de gewenste foto in de lijst met bestanden te selecteren.
- 2. Druk op de toets  $ENTER$ .
	- Als een geselecteerde foto wordt weergegeven, drukt u presentatie te starten.

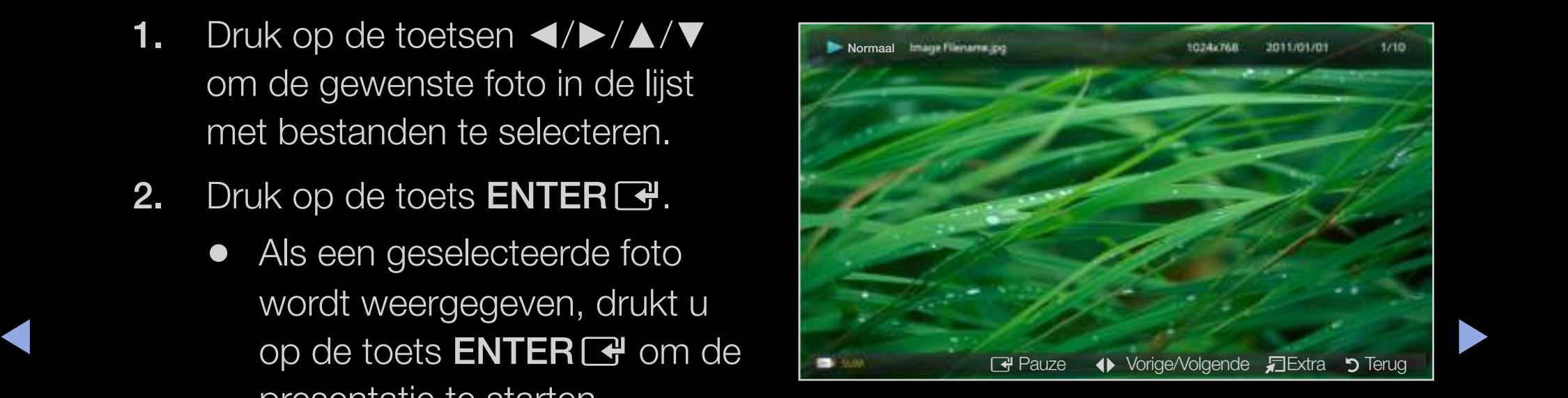

- Tijdens de presentatie worden alle bestanden in de lijst met bestanden in volgorde weergegeven.
- N U kunt tijdens een presentatie automatisch muziekbestanden laten afspelen als Achtergr.muz is ingesteld op Aan.

## ❑ Mijn inhoud - extra functies

#### Opties voor het afspelen van muziek/foto's

Druk tijdens het afspelen van een bestand op de toets TOOLS.

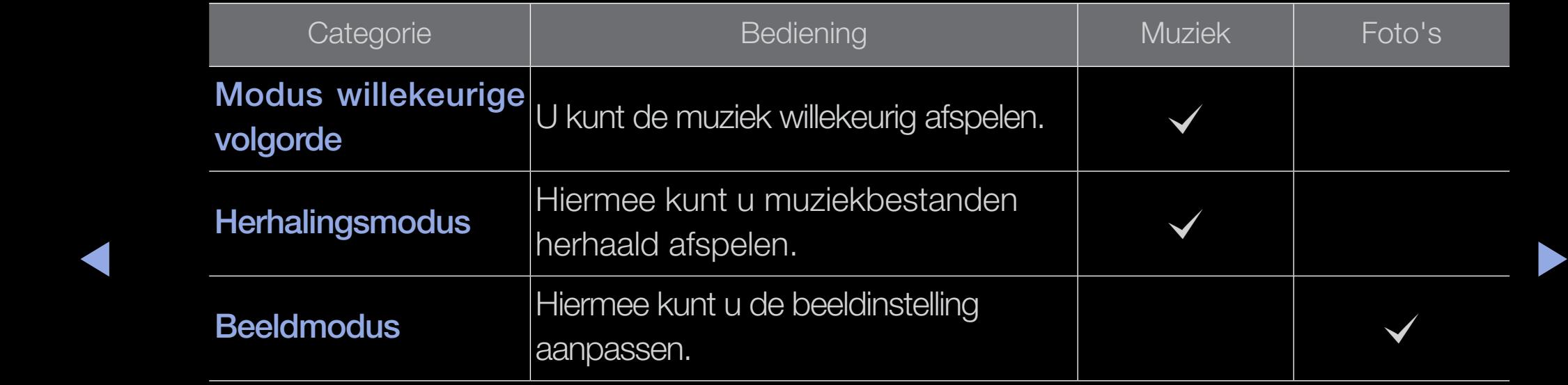

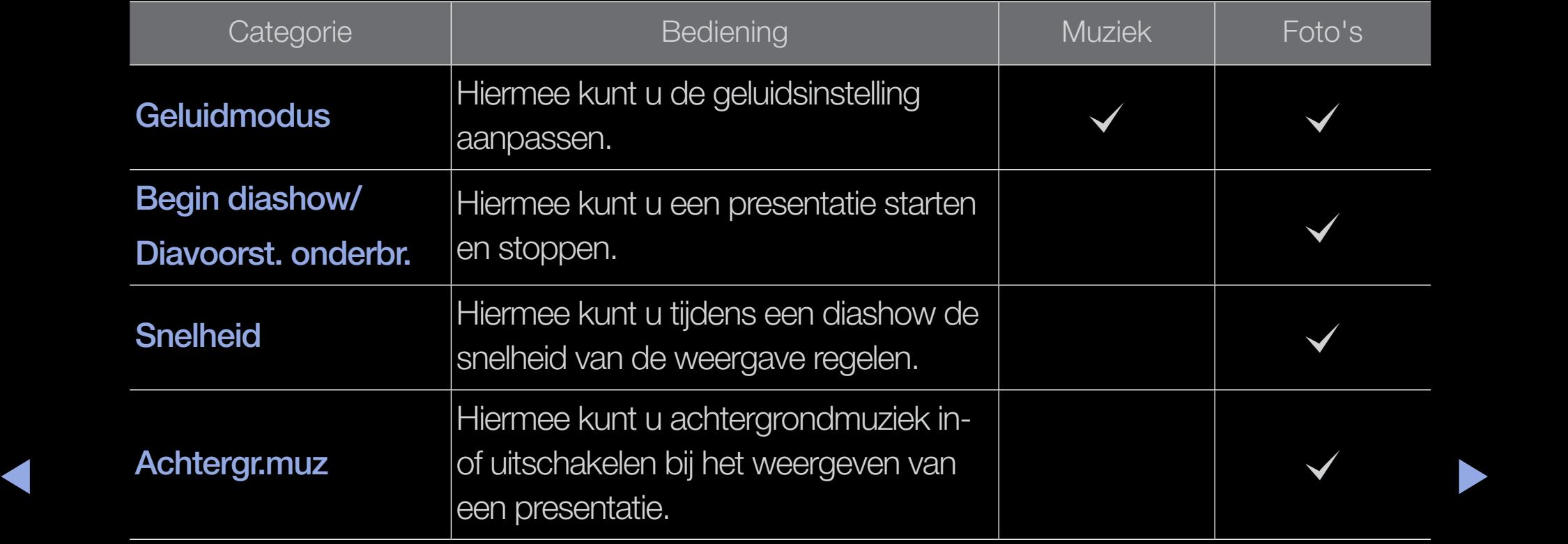

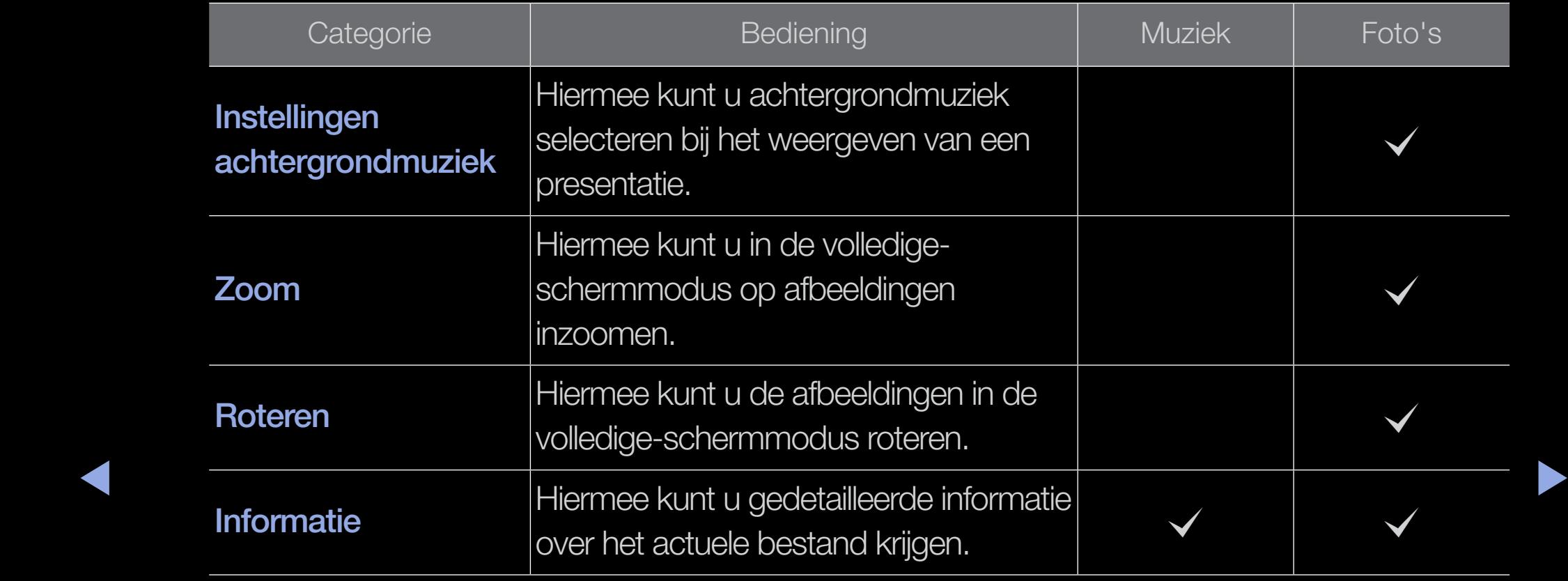

### ❑ De teletekstfunctie van het analoge kanaal

Op de indexpagina van de teletekstdienst vindt u informatie over het gebruik van de dienst. Voor een juiste weergave van teletekstinformatie is een stabiele kanaalontvangst vereist. Anders kan bepaalde informatie ontbreken of worden bepaalde pagina's niet weergegeven.

U kunt de teletekstpagina's veranderen met de cijfertoetsen op de afstandsbediening.

- ◀ ▶ ◀ ●  $\equiv$  (modus): de teletekstmodus (LIST/FLOF) selecteren. Als u tijdens de LIST-modus op de toets drukt, schakelt u naar de LIST-opslagmodus. In deze modus kunt u met behulp van de toets 8 (opslaan) teletekstpagina's in een lijst opslaan.
	- $\equiv$ / $\approx$  (Teletekst aan/mix/uit): hiermee activeert u de teletekstmodus voor het huidige kanaal. Druk tweemaal op deze toets om het huidige televisiebeeld over de teletekstpagina heen weer te geven. Druk nog een keer op de toets om teletekst af te sluiten.
- **■** (subpagina): hiermee geeft u de beschikbare subpagina weer.
- 目9 (opslaan): hiermee slaat u de teletekstpagina's op.
- ( $\equiv$ i) (index): hiermee geeft u de indexpagina (inhoudspagina) tijdens het gebruik van teletekst weer.
- $\equiv$  (grootte): hiermee geeft u de tekst in de bovenste helft van het scherm twee keer zo groot weer. Druk nogmaals op deze toets om naar de tekst in de onderste helft van het scherm te gaan. Druk nogmaals op deze toets voor een normale weergave.
- ▶ ◀ ▶ meerdere secundaire pagina's zijn die automatisch achtereenvolgend worden ● 目 (vastzetten): hiermee blijft de huidige pagina weergegeven, als er weergegeven. Druk nogmaals op deze toets om het opvolgen te hervatten.
	- $\equiv$ 1 (volgende pagina): hiermee geeft u de volgende teletekstpagina weer.
	- 1号 (volgende pagina): hiermee geeft u de vorige teletekstpagina weer.
- **(≡?)** (tonen): hiermee geeft u verborgen tekst weer (bijvoorbeeld antwoorden op quizvragen). Druk nogmaals op deze toets voor de normale weergave.
- $\equiv$   $\equiv$  (annuleren): hiermee verkleint u de teletekstweergave zodanig dat deze overlapt met de huidige uitzending.
- ◆ Weergegeven. De items kunnen op dezelfde manier worden geselecteerd. Als ● Gekleurde toetsen (rood, groen, geel, blauw): als de omroep gebruikmaakt van het FASTEXT-systeem, worden de verschillende onderwerpen op een teletekstpagina van een kleurcodering voorzien, die u kunt selecteren met behulp van de gekleurde toetsen. Druk op de kleur die overeenkomt met het gewenste onderwerp. Er wordt een nieuwe pagina met kleurcodes u de vorige of volgende pagina wilt weergeven, drukt u op de toets met de overeenkomstige kleur.

### De teletekstpagina's zijn in zes categorieën verdeeld:

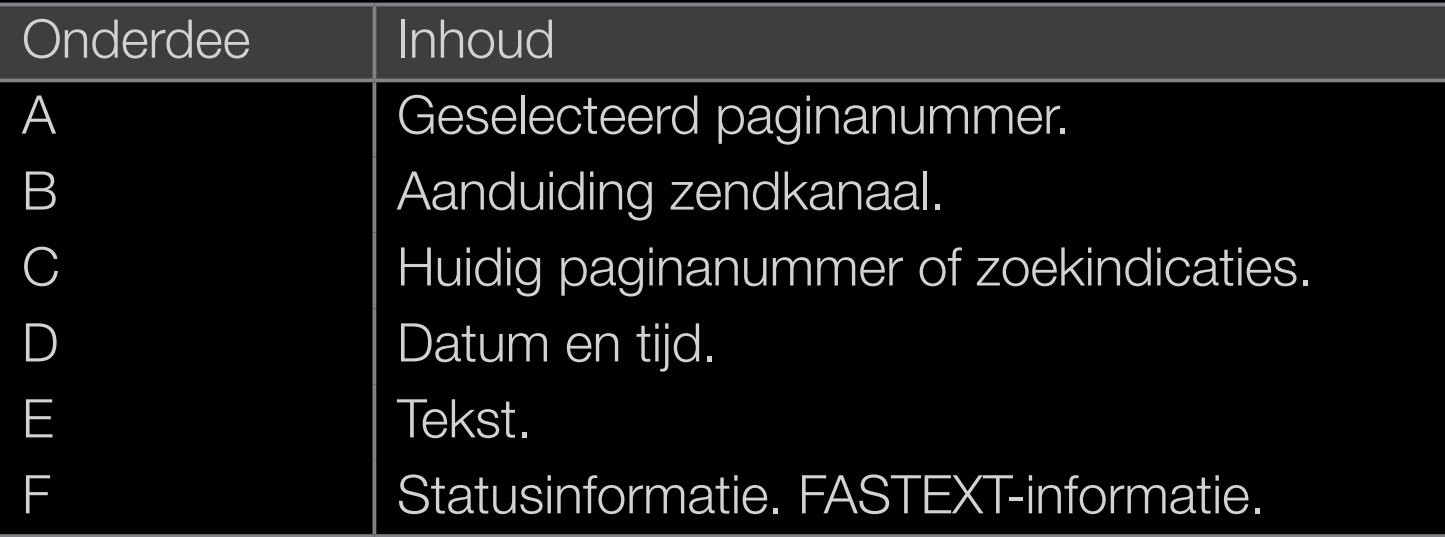

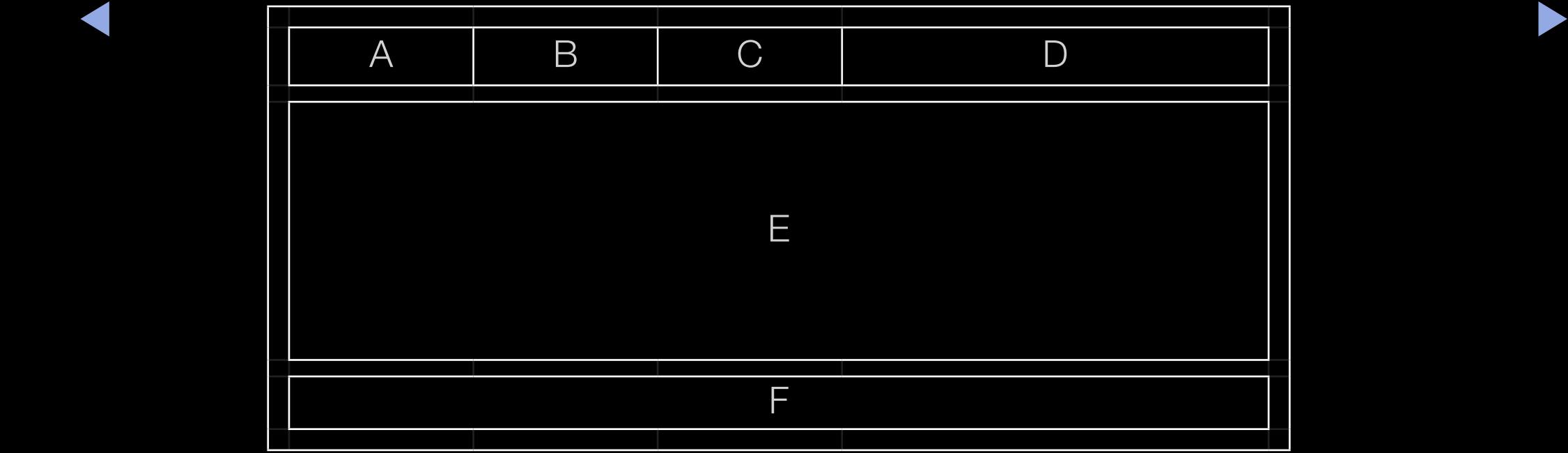

# Kensington-antidiefstalslot

(afhankelijk van het model)

Het Kensington-slot is een vergrendeling waarmee u het systeem fysiek kunt vastzetten voor gebruik op een openbare plaats. Het is een vergrendeling waarmee u het systeem fysiek kunt vastzetten voor gebruik in het openbaar. Afhankelijk van de fabrikant, kan het uiterlijk en de vergrendelingsmethode enigszins afwijken van de afbeelding. Raadpleeg de gebruiksaanwijzing bij het Kensington-slot voor het juiste gebruik.

- ◆ ★ ★ ★ → bevindt zich een Kensington- $\mathbb{Z}$  Zoek het " $\mathbb{R}$ "-symbool aan de achterkant van de tv. Naast het ' $\mathbb{R}$ '-symbool slot.
	- N De positie en kleur kunnen afhankelijk van het model variëren.

Als u het product wilt vergrendelen, voert u deze stappen uit:

1. Haal het Kensington-slot rond een groot, vast voorwerp, zoals een tafel of een stoel.

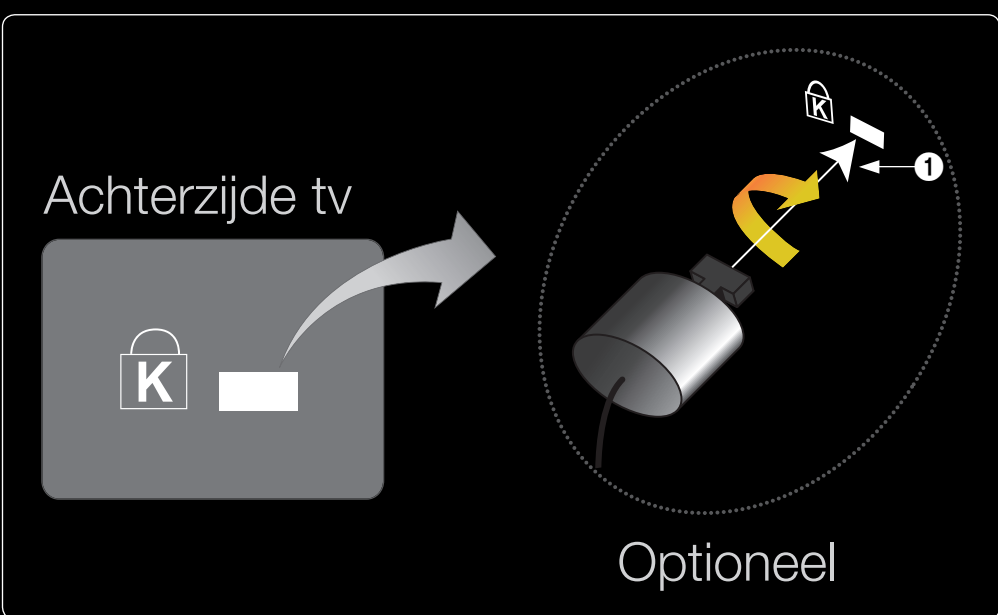

- 2. Schuif het einde van de kabel met het bevestigde slot door de lus aan het einde van de kabel van het slot.
- 3. Steek het afsluitapparaat in het Kensington-slot op het product (1.
- 4. Sluit het slot.

### **Z** OPMERKING

- Dit zijn algemene instructies. Zie voor exacte instructies de gebruiksaanwijzing bij het slotapparaat.
- Het slot moet apart worden aangeschaft.
- ◆ De plaats van het Kensington-slot kan afwijken afhankelijk van het model. ▶

### De common interface-aansluiting

Voor betaalde kanalen moet een CI- of CI+ kaart zijn geplaatst.

- Als u de CI-/CI+-kaart niet plaatst, wordt bij sommige kanalen het bericht "Gecodeerd signaal" weergegeven.
- WE TIOSI-ID EN ANGELE INTOITTIALIE WORGEN. ● De koppelingsgegevens met een telefoonnummer, de ID van de CI- of CI+-kaart, de host-ID en andere informatie worden na circa 2-3 minuten weergegeven. Neem contact op met uw serviceprovider als er een foutbericht wordt weergegeven. het model.
	- Wanneer de kanaalgegevens zijn geconfigureerd, wordt het bericht 'Update voltooid' weergegeven. Hiermee wordt aangegeven dat de kanaallijst is bijgewerkt.

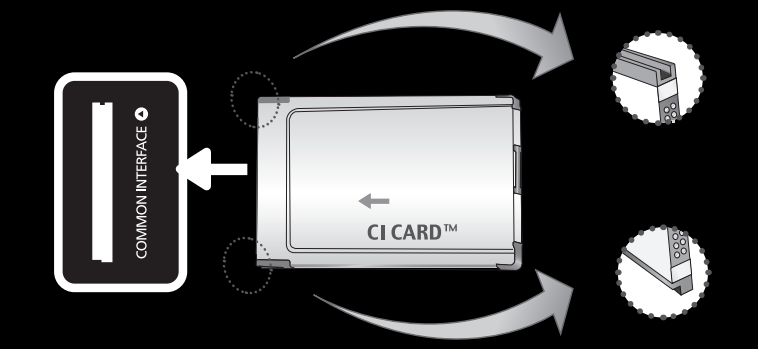

De weergegeven afbeelding kan verschillen van

### **OPMERKING**

- U kunt een CI-/CI+-kaart bij een lokale kabelaanbieder aanschaffen.
- Wanneer u de CI-/CI+-kaart wilt verwijderen, doet u dat door de kaart er met uw handen voorzichtig uit te trekken, want de kaart kan beschadigen als u deze laat vallen.
- Plaats de CI-/CI+-kaart in de richting die op de kaart staat gemarkeerd.
- De plaats van de COMMON INTERFACE-aansluiting kan per model verschillen.
- CI-/CI+-kaarten worden in sommige landen en regio's niet ondersteund. Controleer dit bij uw geautoriseerde verkoper.
	- Neem contact op met uw serviceprovider als u problemen ondervindt.
	- Plaats de CI- of CI+-kaart die de huidige antenne-instellingen ondersteunt. Er wordt een vervormd beeld of helemaal geen beeld weergegeven.

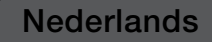

### ❑ Problemen oplossen

Wanneer u vragen over deze televisie hebt, kunt u eerst deze lijst raadplegen. Als geen van deze tips voor het oplossen van problemen van toepassing is, gaat u naar "www. samsung.com" en klikt u op Ondersteuning.

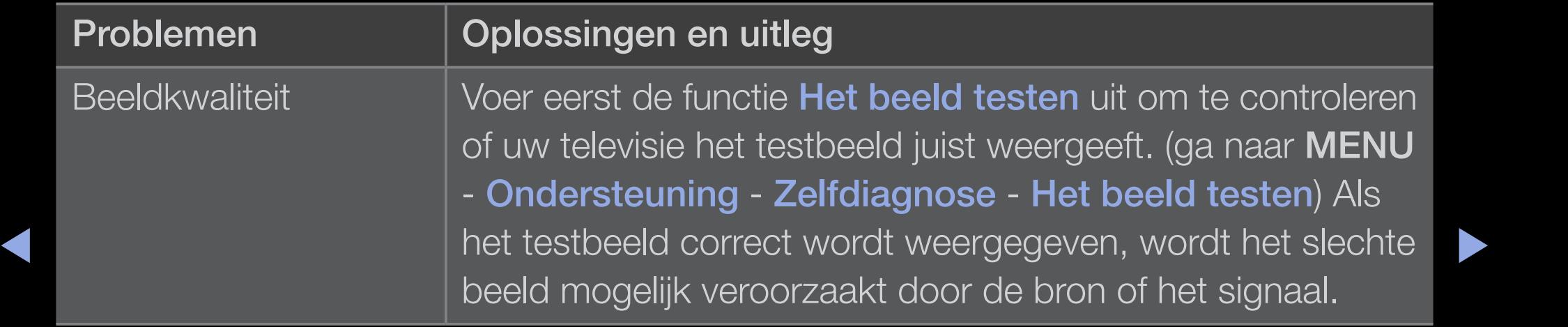

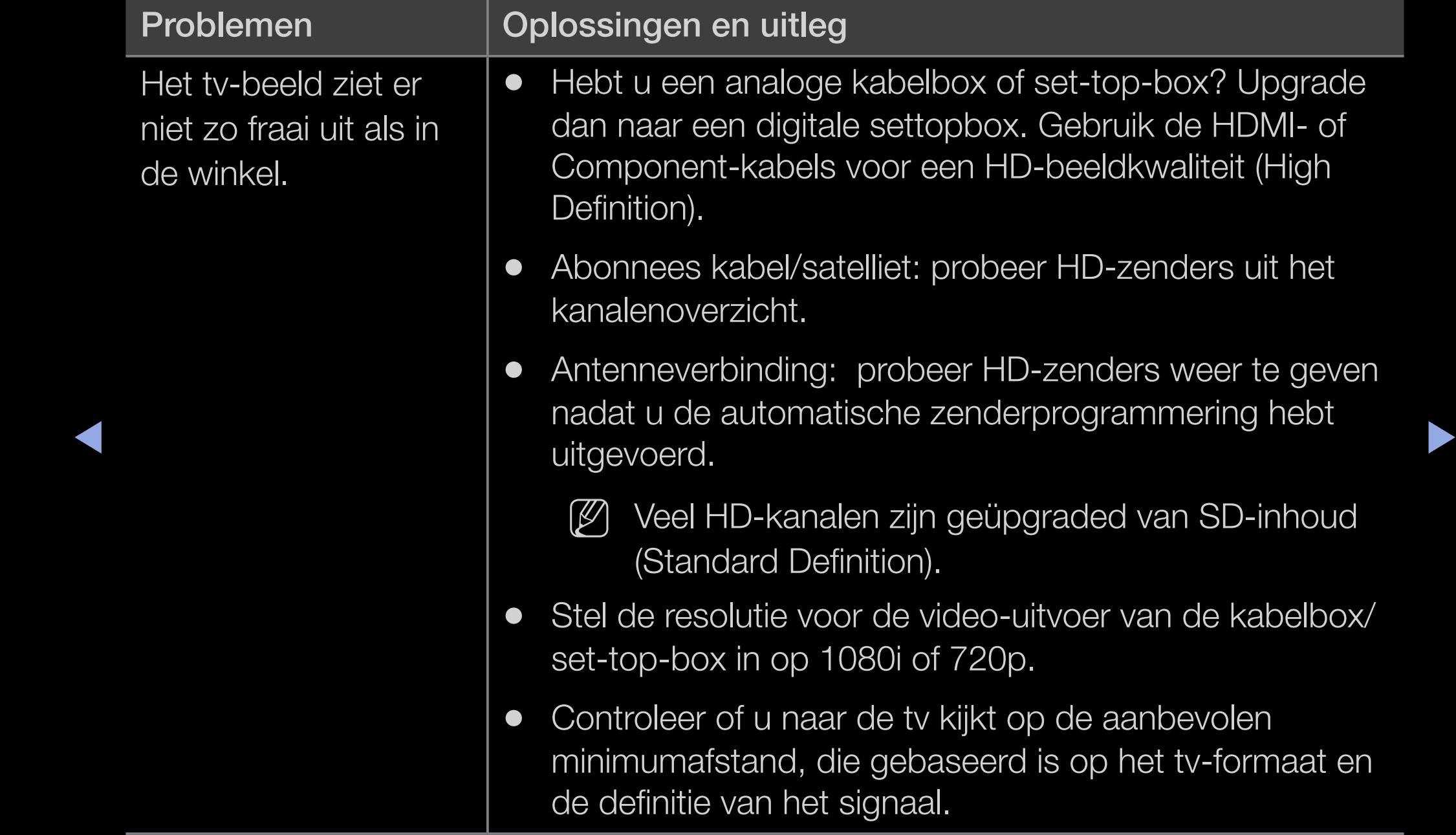

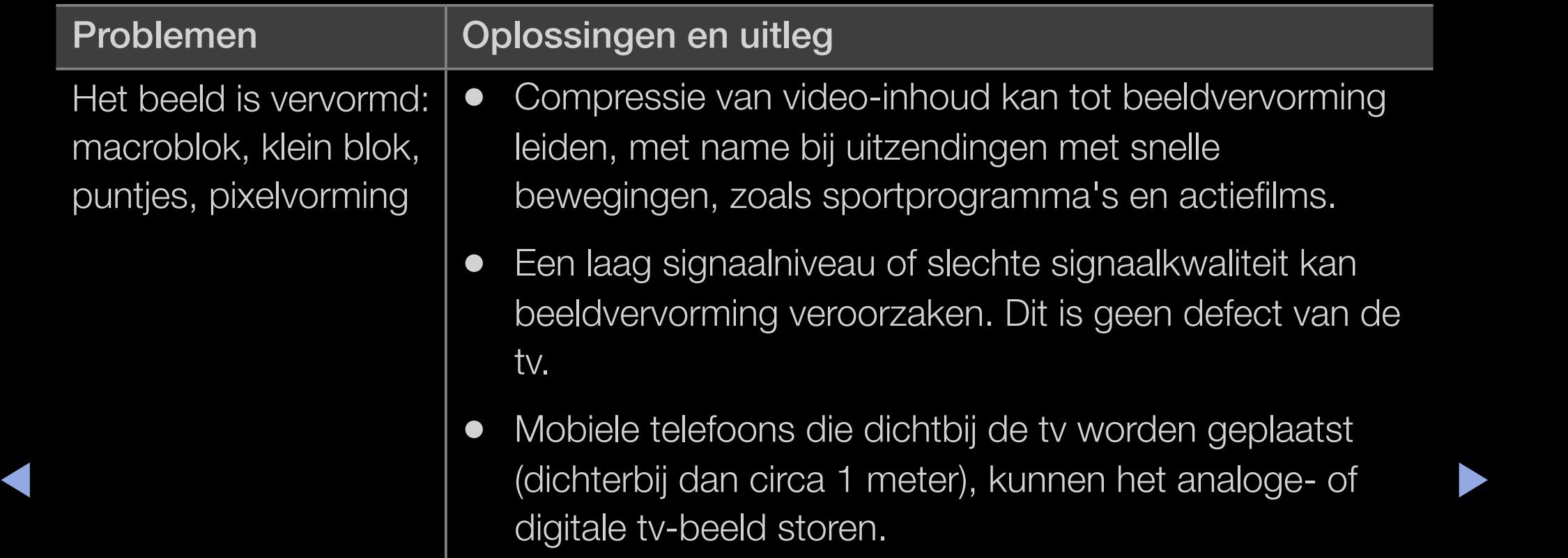
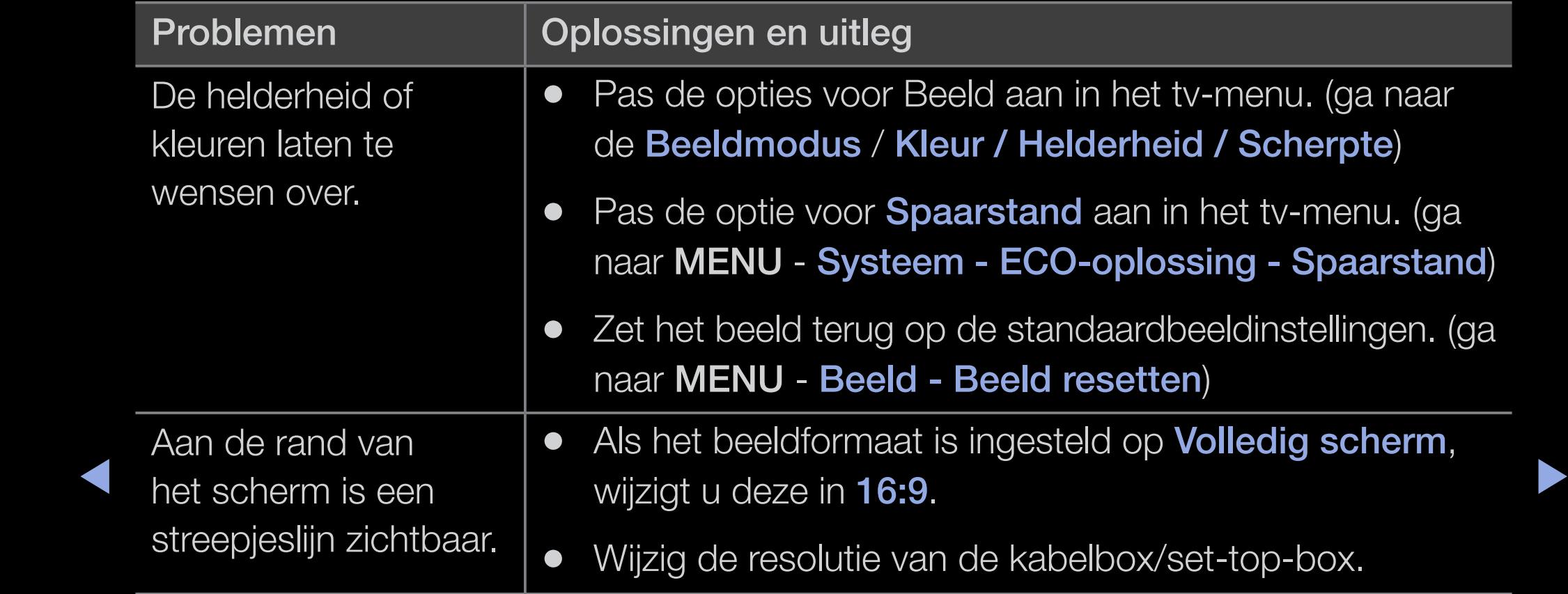

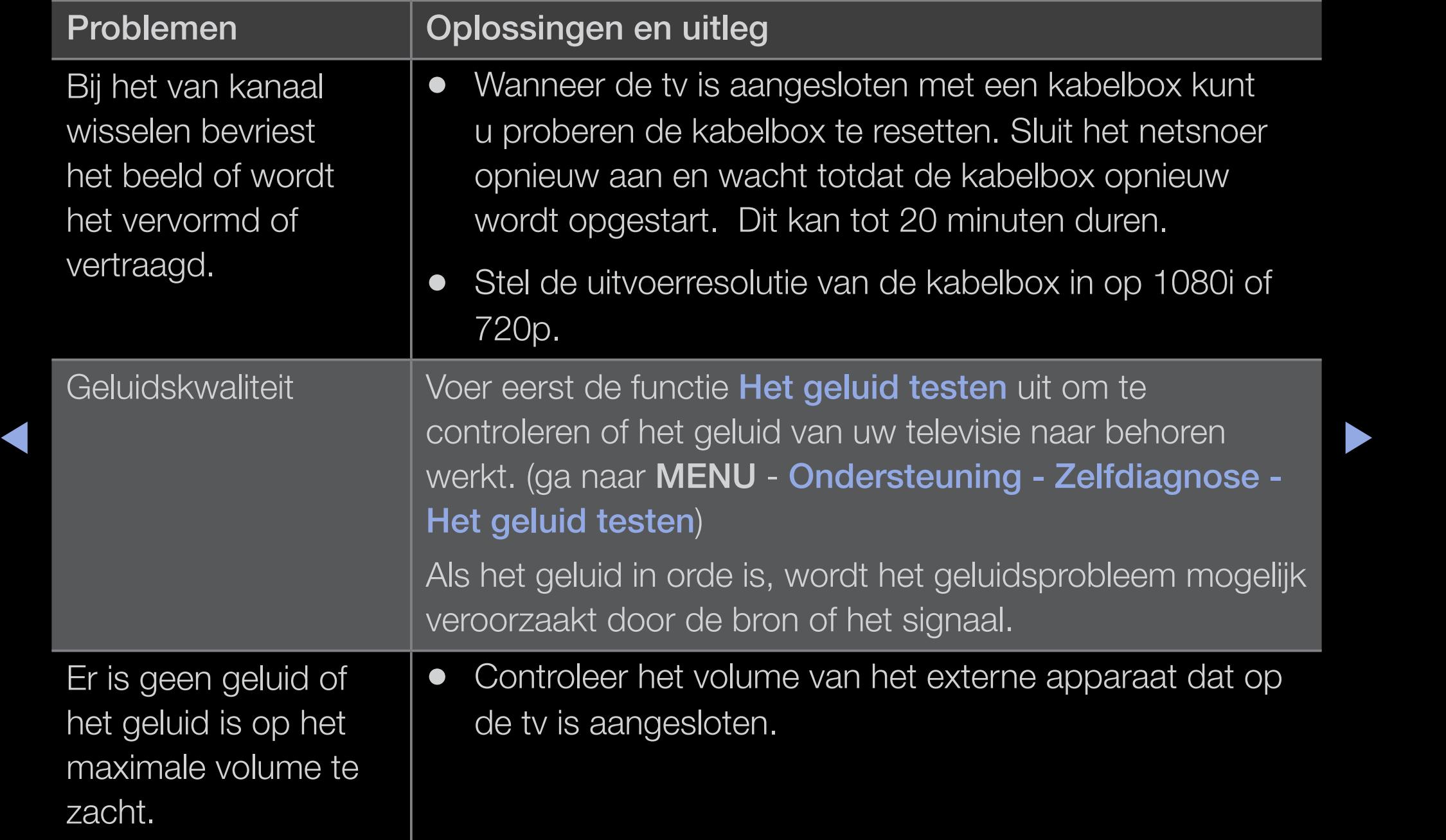

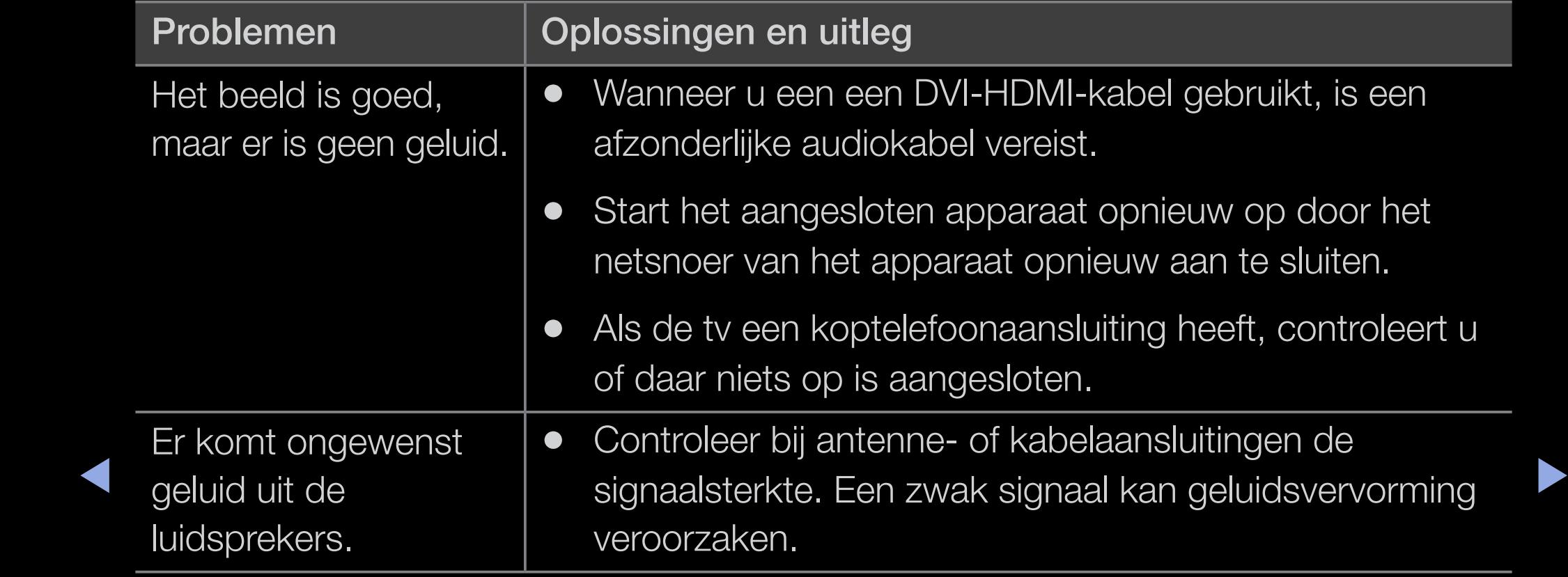

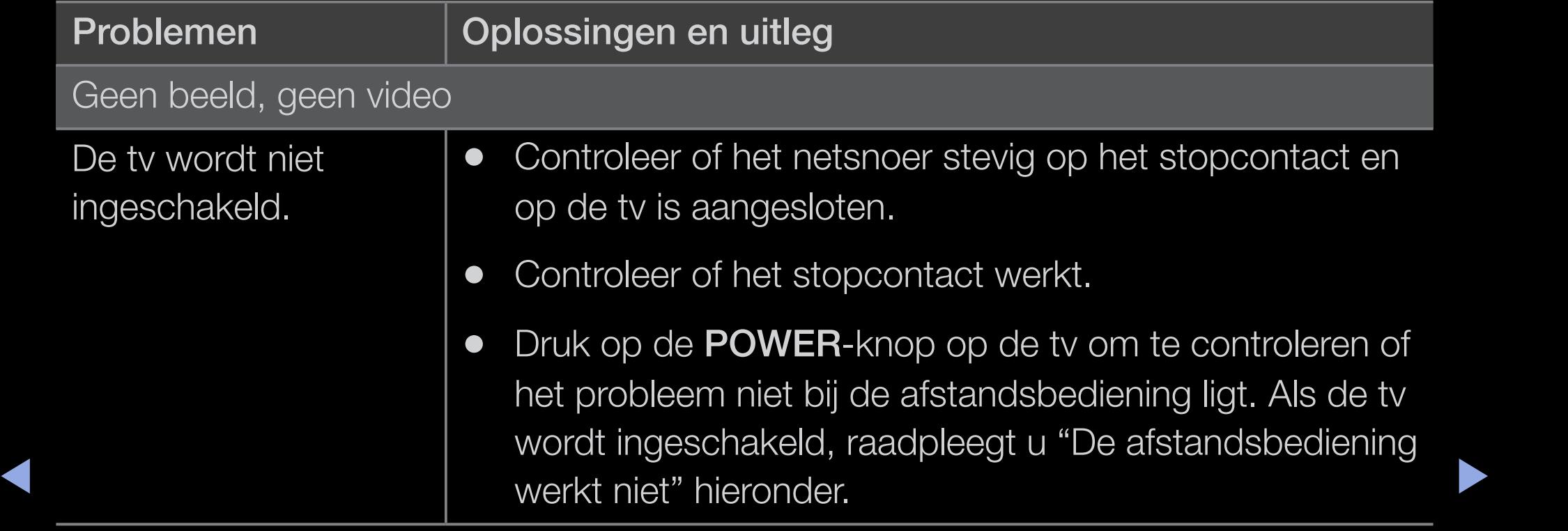

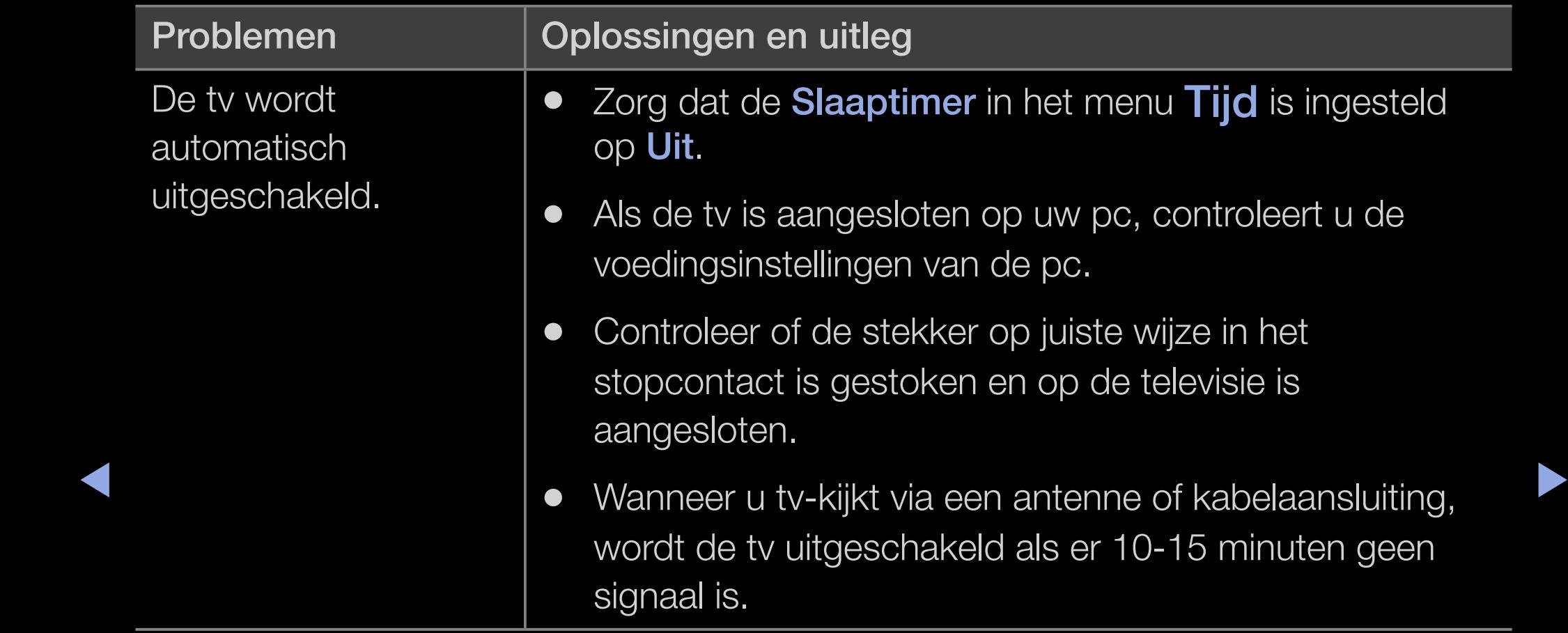

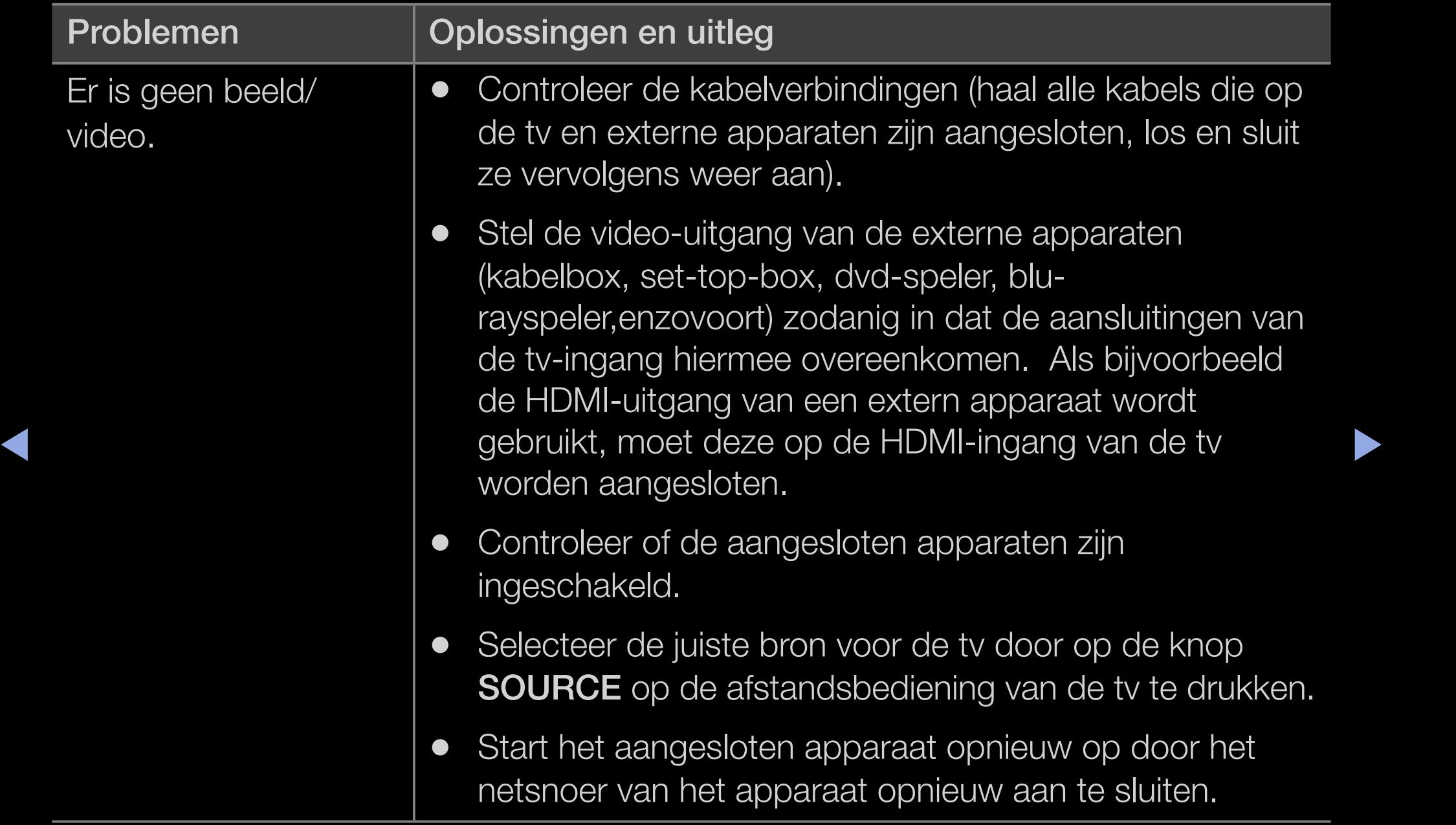

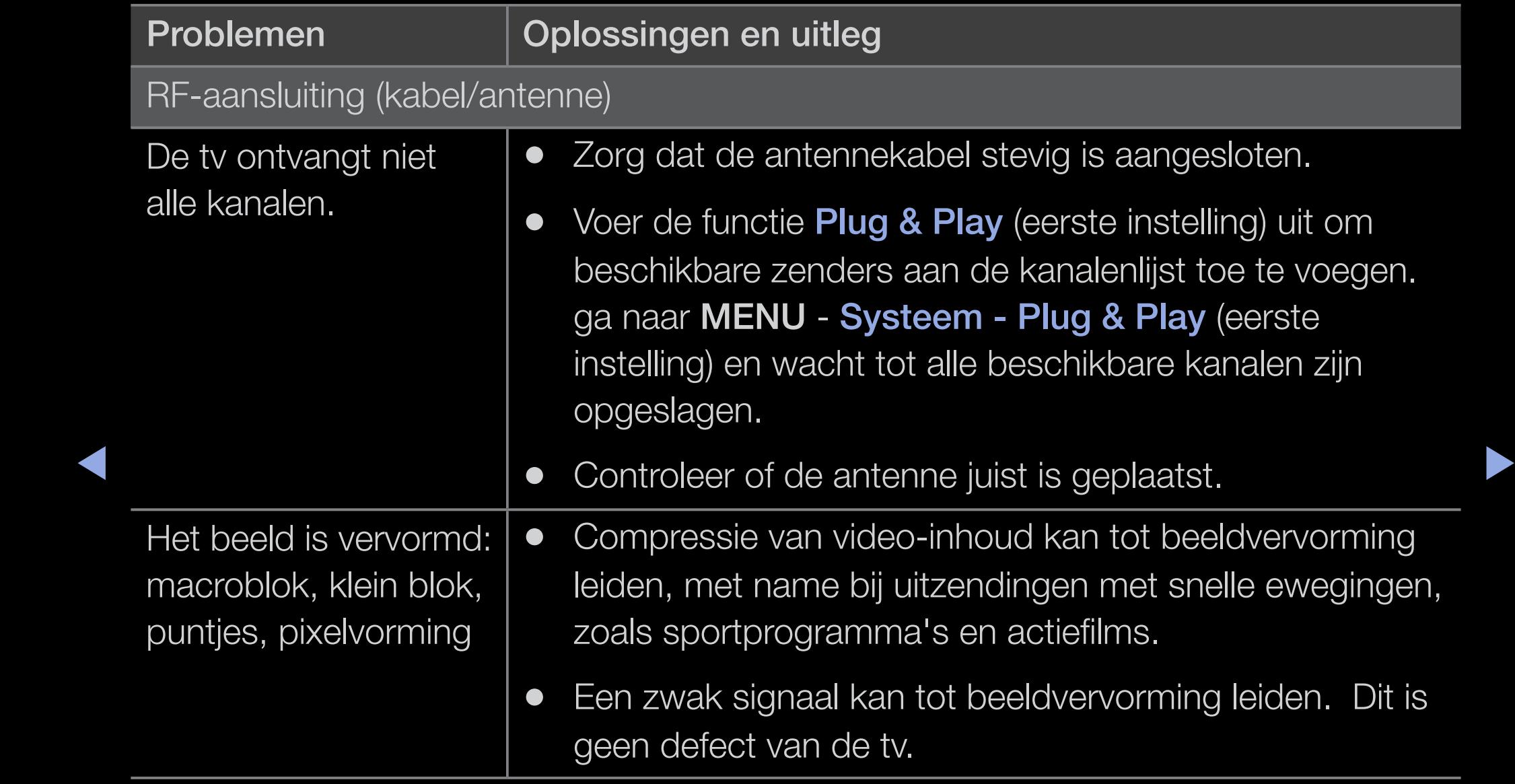

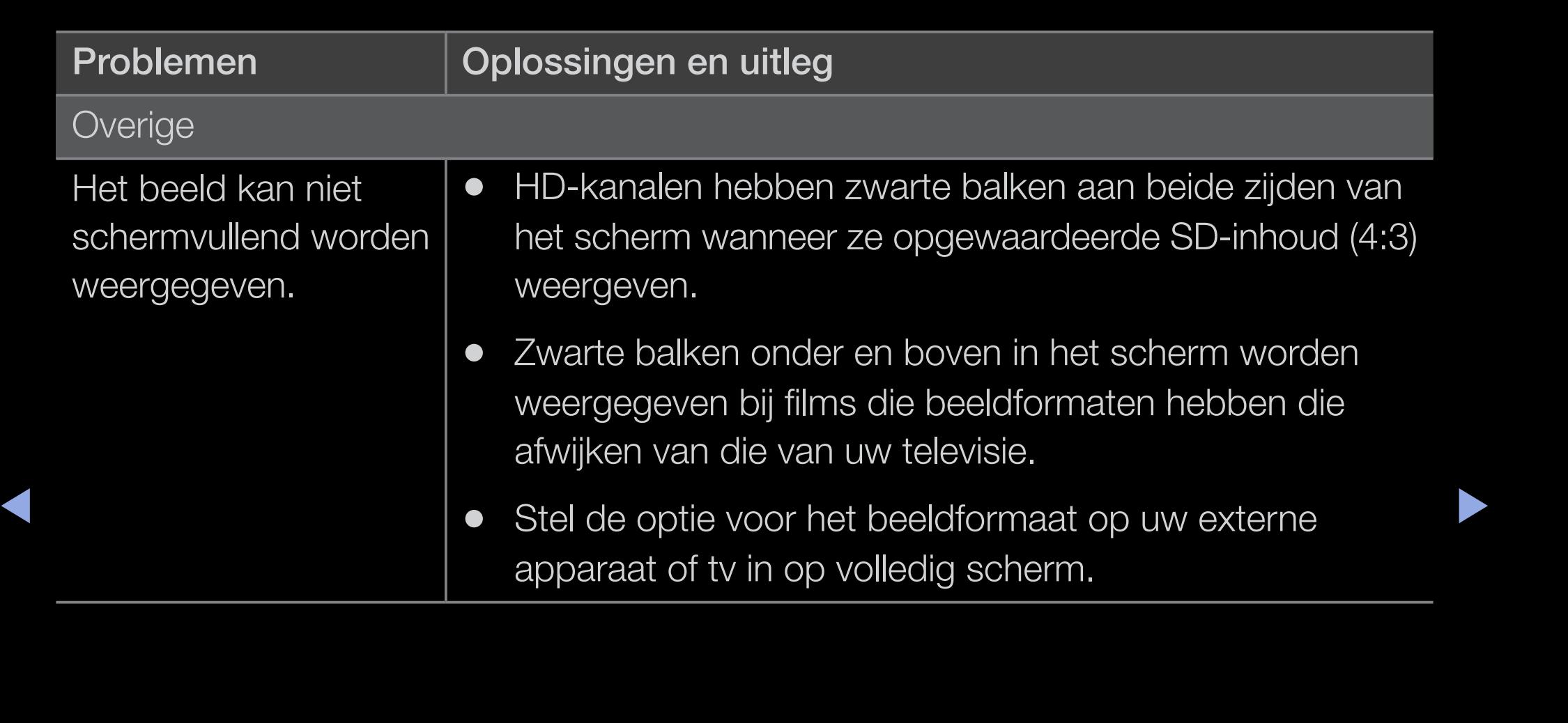

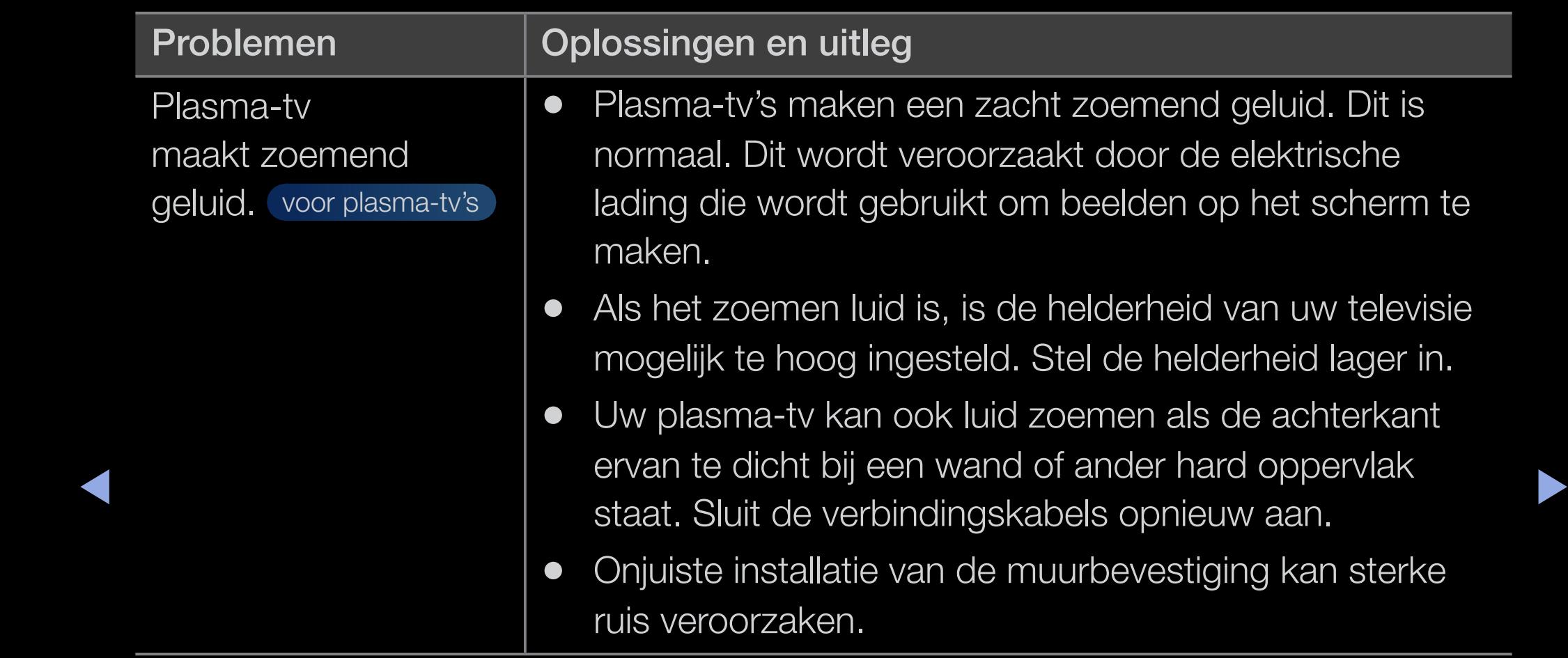

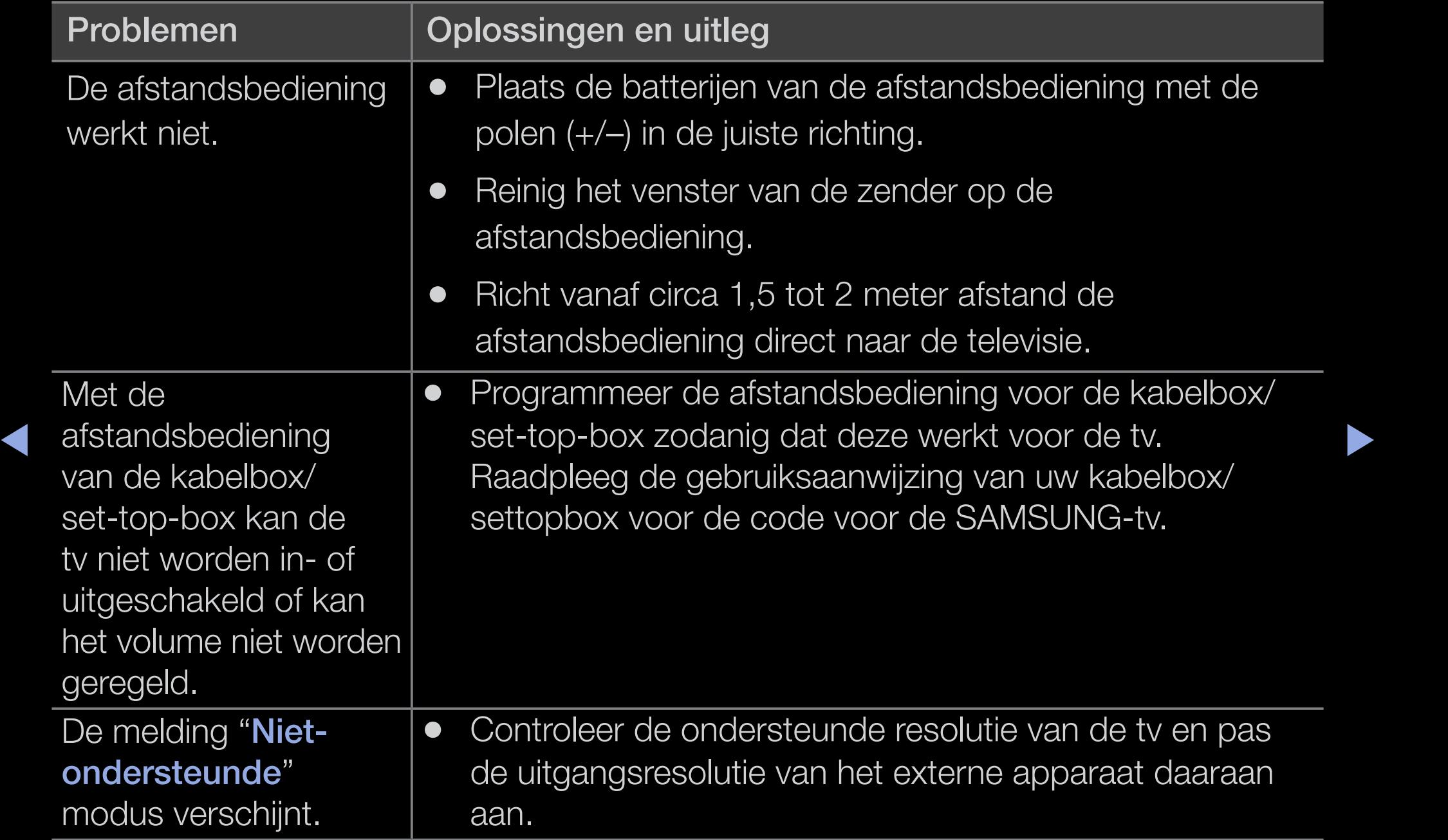

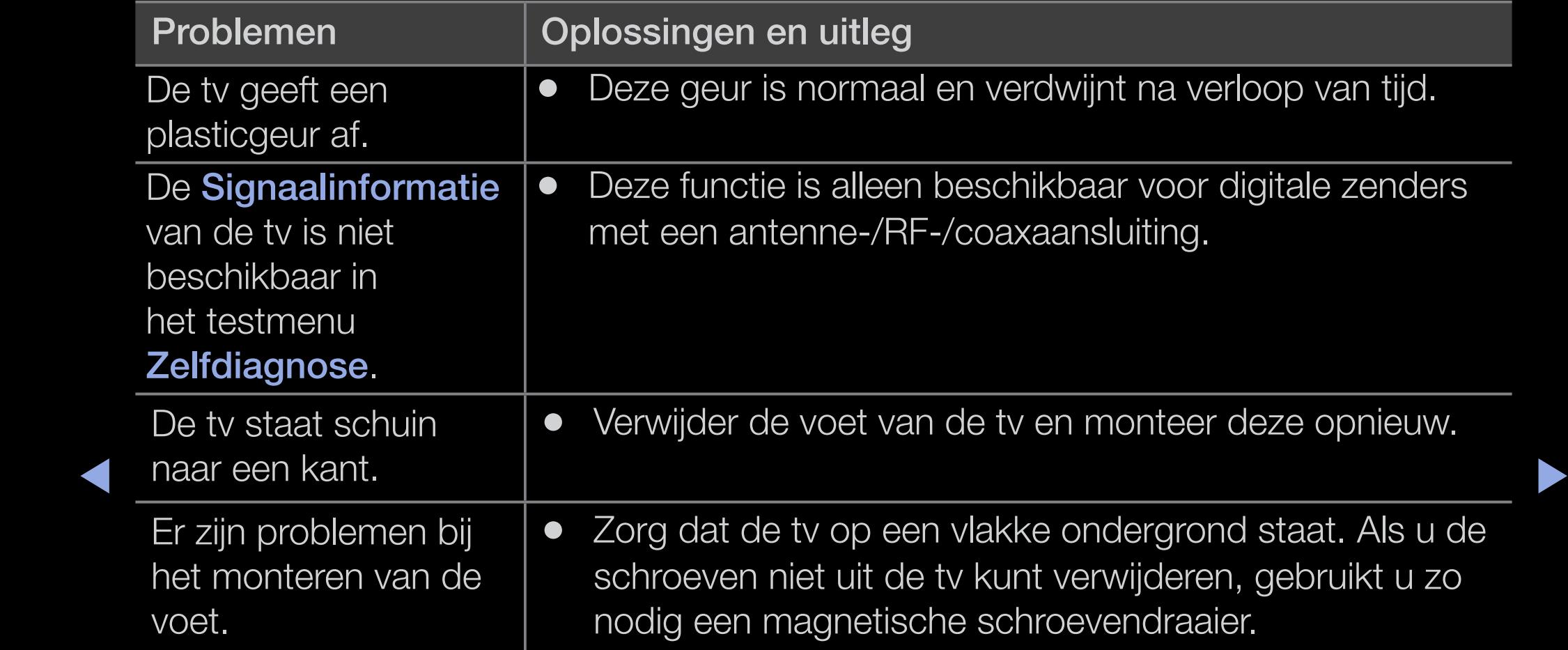

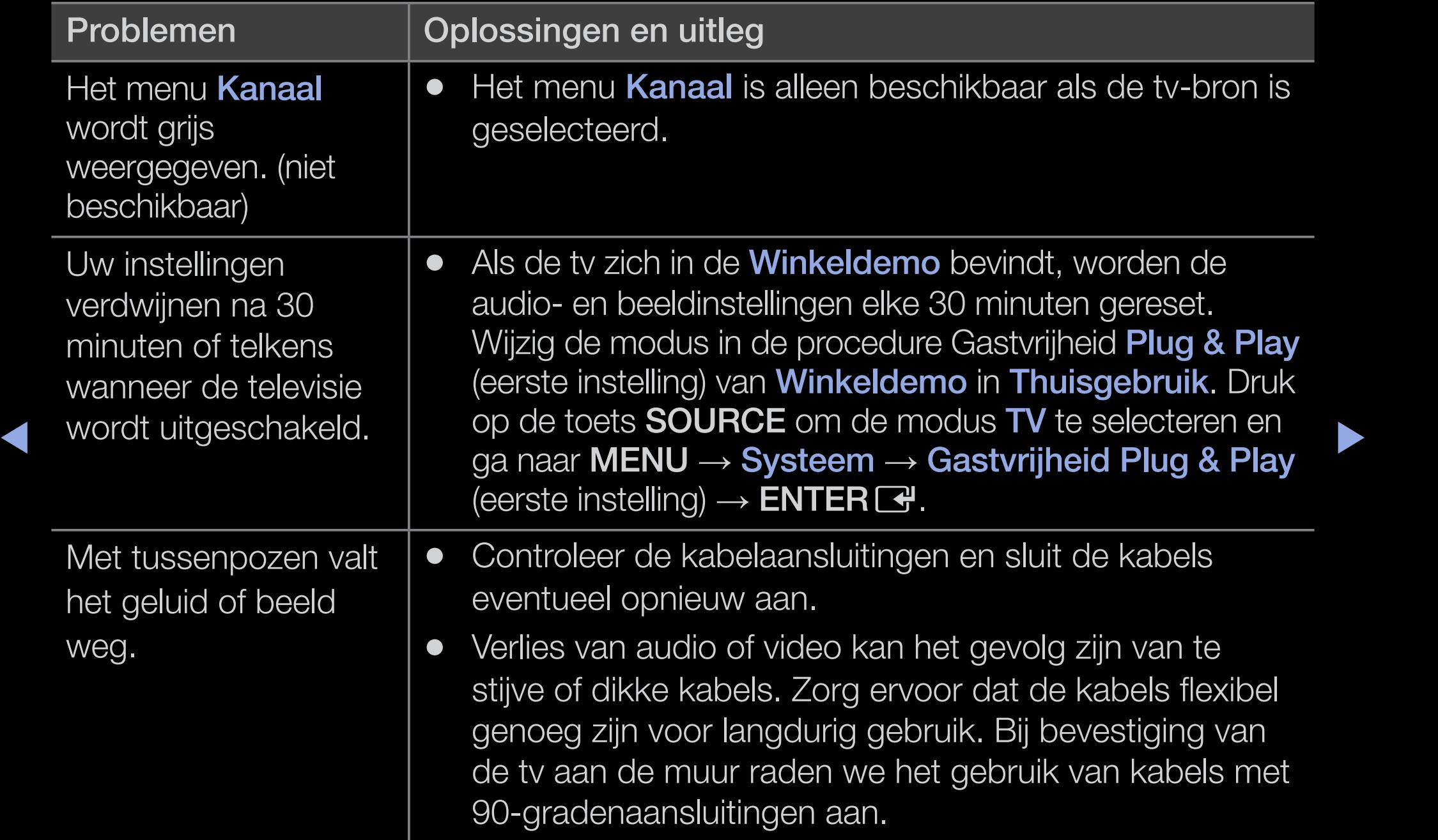

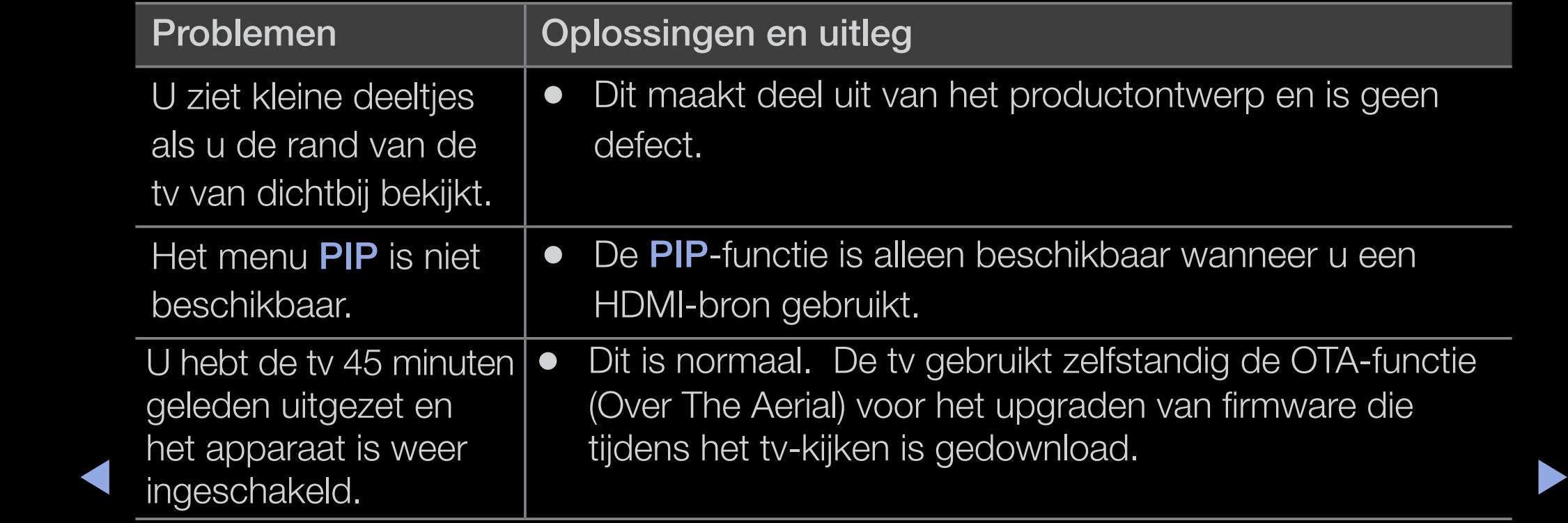

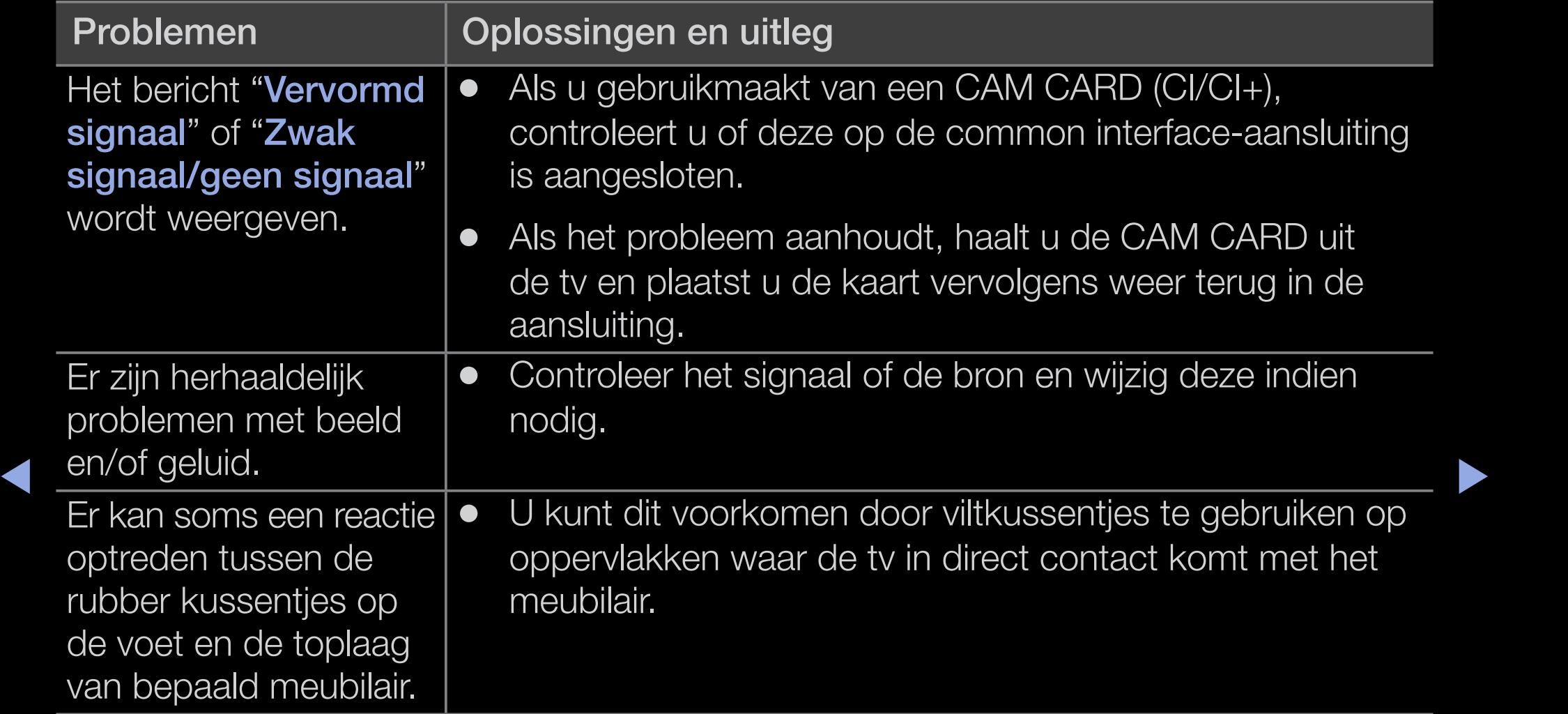

# ❑ Licentie-informatie

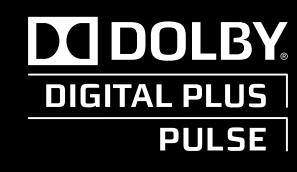

Manufactured under licence from Dolby Laboratories. Dolby and the double-D symbol are trademarks of Dolby Laboratories.

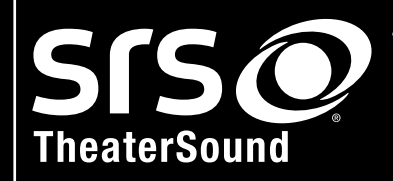

 $\blacktriangleleft$ 

TheaterSound, SRS en het symbool  $\odot$  zijn handelsmarkeren van SRS Labs, Inc. heatreSound technology is ingebouwd onder licentie van SRS Labs, Inc.

# Open Source-licentiekennisgeving

Wanneer u open-sourcesoftware gebruikt, zijn er open-sourcelicenties beschikbaar in het productmenu. De licentiekennisgeving voor open source is alleen in het Engels beschikbaar.